# ЗАНЯТИЕ 1-2 ЗНАКОМСТВО С РЕДАКТОРОМ КОМПАС-3D, V18

ВЫПОЛНЕНИЕ УПРАЖЕНИЙ

(2 JACA)

Раздел «КОМПАС-3D» курса переподготовки специалистов предприятий ЯОК «Методология цифрового предприятия» (для технических и экономических специальностей)

> Автор-составитель: Н.А. Денисова, доцент кафедры специального машиностроения СарФТИ НИЯУ МИФИ, к.п.н

1. Создайте новый лист формата **А3** горизонтальной ориентации.

2. Сохраните файл.

ЗАДАНИЕ 1

ГЕОМЕТРИЧЕСКИЕ ПОСТРОЕНИЯ

- 3. Создайте **Вид 1** с произвольным расположением на листе начала координат и с масштабом **1:2**.
- 4. Измените положение начала координат: Х = **60**, У = **200**.
- 5. Постройте сплошной основной линией горизонтальный отрезок: длиной **100** мм с начальной точкой в начале координат (**т1**: Х=**0**, У = **0**).
- 6. Последовательным вводом отрезков достройте до прямоугольника **100** х **200** мм (первый отрезок является верхней стороной этого прямоугольника).

7. Постройте на верхних вершинах прямоугольника фаски **4** х **45**град.

8. На нижних вершинах прямоугольника выполните скругление радиусом **25** мм.

9. Введите сплошной тонкой линией вертикальный отрезок длиной **200** мм, делящий прямоугольник пополам.

10. Поделите последний отрезок точками на **10** равных отрезков.

- 11. Проведите параллельно правой стороне прямоугольника на расстоянии **150** мм от нее 1-ую вспомогательную прямую.
- 12. Проведите горизонтальную 2-ую вспомогательную прямую через середину прямоугольника.
- 13. Проведите сплошной основной линией окружность радиусом **100** мм с центром в пересечении 1-ой и 2 ой вспомогательных прямых. Выполните команду **С осями** (кнопка команды находится на Панели свойств).
- 14. Постройте сплошной основной линией вокруг этой окружности описанный правильный шестиугольник и внутри этой окружности вписанный правильный восьмиугольник.
- 15. Постройте концентрическую окружность радиусом **50** мм.
- 16. Постройте отрезки, являющиеся касательными к этой окружности и проходящие через вершины шестиугольника.
- 17. Проведите параллельно 1-ой вспомогательной прямой другую (3-ью) вспомогательную прямую на расстоянии **250** мм.
- 18. Проведите две вспомогательных (4-ую и 5-ую) горизонтальных прямых через верхнюю и нижнюю вершину шестиугольника.
- 19. Вычертите сплошной основной линией эллипс с центром в пересечении 2-ой и 3-ей вспомогательных прямых (большая полуось эллипса **Длина 1** равна расстоянию между 4-ой и 5-ой вспомогательной прямыми, а малая полуось **Длина 2** равна **50** мм). Выполните команду **С осями**.
- 20. Поделите эллипс на две неравные части волнистой линией (кривой Безье). Стиль линии линия обрыва.
- 21. В одной части эллипса выполните штриховку в правую сторону шагом **5** мм, а в другой в левую сторону шагом **7** мм.
- 22. Под первой фигурой (прямоугольником с фасками и скруглениями) на линиях проекционной связи при помощи кнопки **Прямоугольник** вычертите сплошной основной линией квадрат **100** х **100** мм. Выполните команду **С осями**.
- 23. Постройте в этом квадрате на каждой его вершине фаски **6** х **45**град.
- 24. В левой части квадрата постройте сплошной основной линией вертикальный отрезок на расстоянии **25**  мм от оси.

25. Левую часть прямоугольника заштрихуйте с шагом **3** мм.

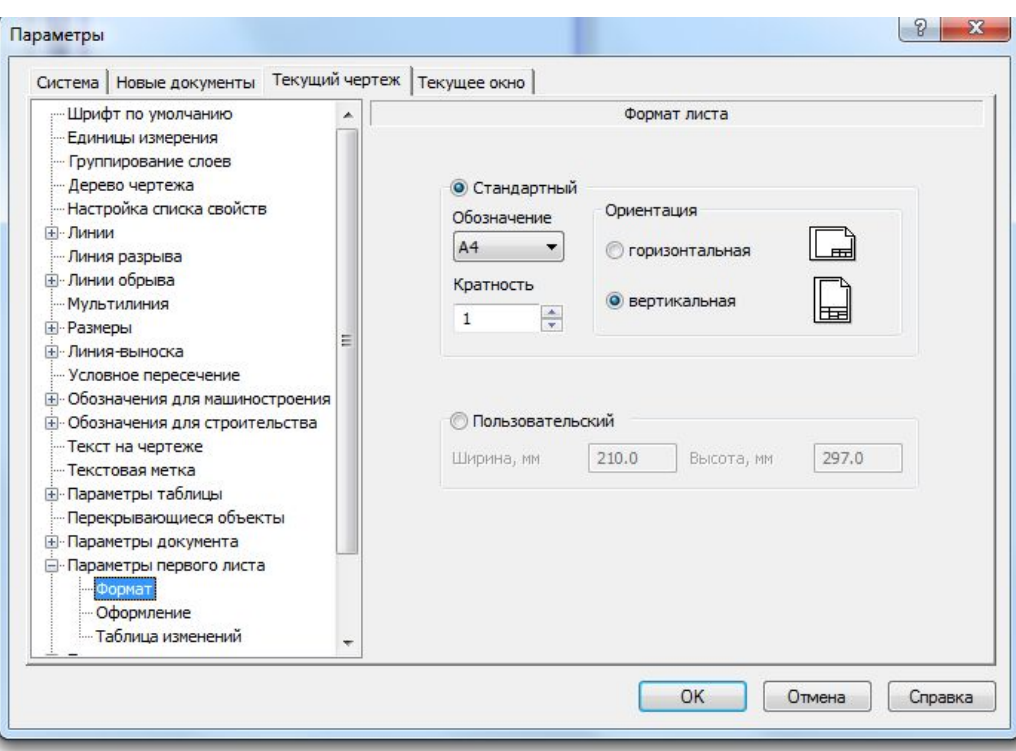

1. *Создайте новый лист формата АЗ горизонтальной ориентации.* 

- Открыть в Компасе **Чертеж → Настройка → Параметры → Параметры первого листа** (параметры остальных листов)  $\rightarrow$  Формат.
- Здесь необходимо выбрать формат листа А3 и его ориентацию, а также (Чертеж констр. Первый лист. ГОСТ 2.104-204)

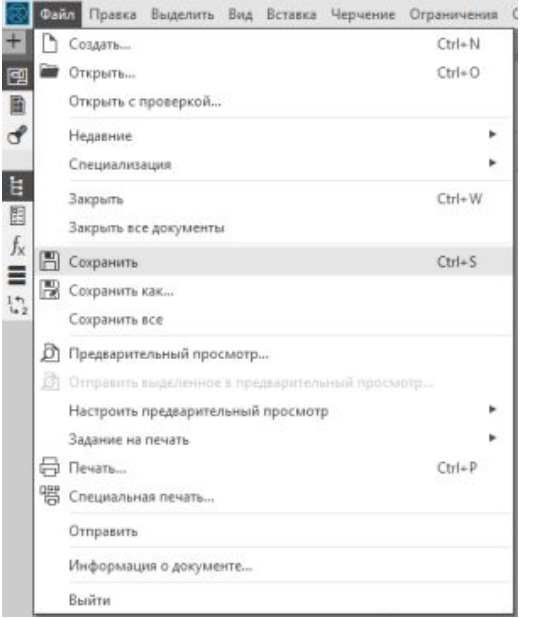

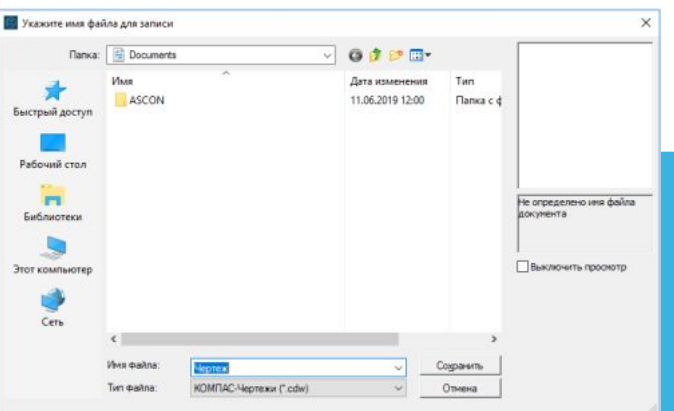

#### *2. Сохраните файл.*

- Для сохранения документа на диск вызываем команды **Файл – Сохранить**
- Появится диалоговое окно, в котором выбираем папку для сохранения, вводим имя файла и нажимаем кнопку **Сохранить.**
- По умолчанию программа предложит расширение, которое соответствует типу документа.
- Изменять расширение без крайней необходимости не следует, это затруднит поиск файла впоследствии.
- См. слайды 11-12 презентации «Занятие 1.1»

3. *Создайте Вид 1 с произвольным расположением на листе начала координат и с масштабом 1:2* 

• Для указанного масштаба необходимо **Вставка → Новый вид** (внизу в командной строке выбираем масштаб).

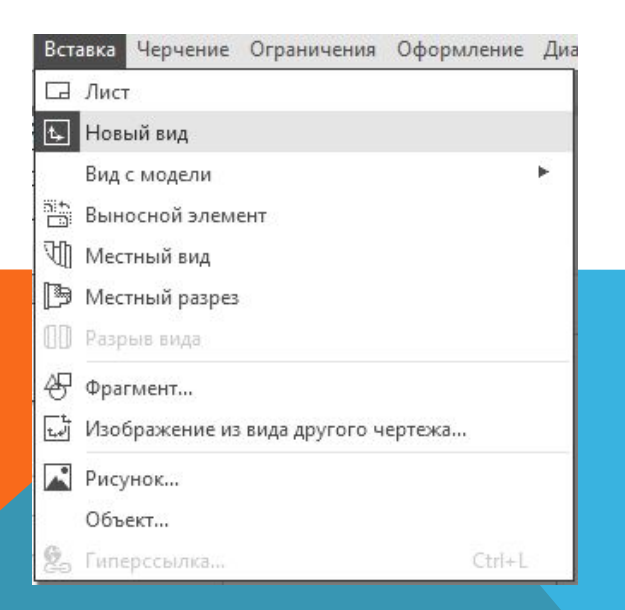

4. *Измените положение начала координат: X = 60, У = 200* 

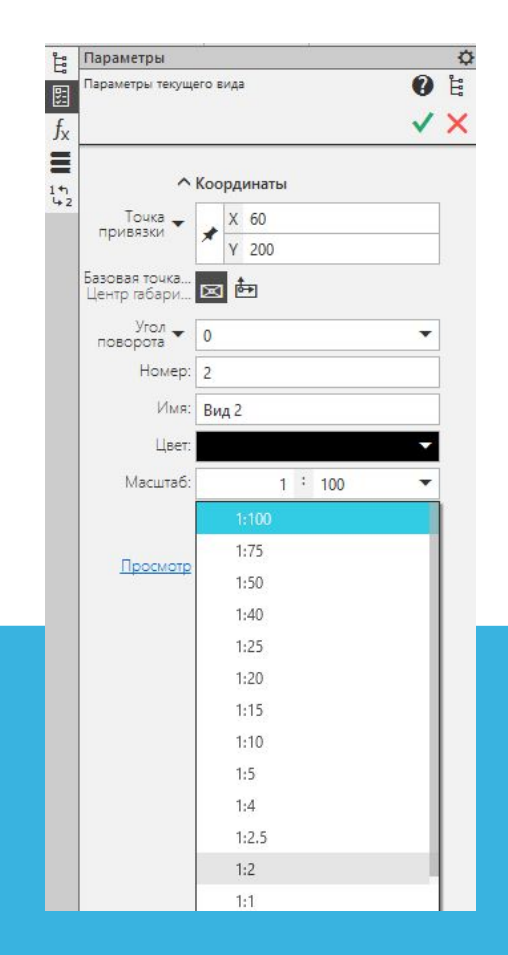

#### *Примечание.*

- При построении чертежей в системе Компас V 18 возможен вызов команд из **Строки верхнего меню** или **Инструментальных панелей,** которые объединены в наборы.
- Каждый набор служит для выполнения определенной задачи. При работе с разными типами документов наборы разные. Например, в модели есть набор для твердотельного моделирования, для каркасного и поверхностного моделирования и т. д.
- Для удобства некоторые панели включены в несколько наборов. Текущий набор отображается в **Инструментальной области**, которая находится вверху окна КОМПАС-3D.
- Для переключения между наборами служит список наборов, расположенный в левой части **Инструментальной области**.
- При необходимости любую панель набора можно вывести из **Инструментальной области** и прикрепить к границе окна или оставить плавающей

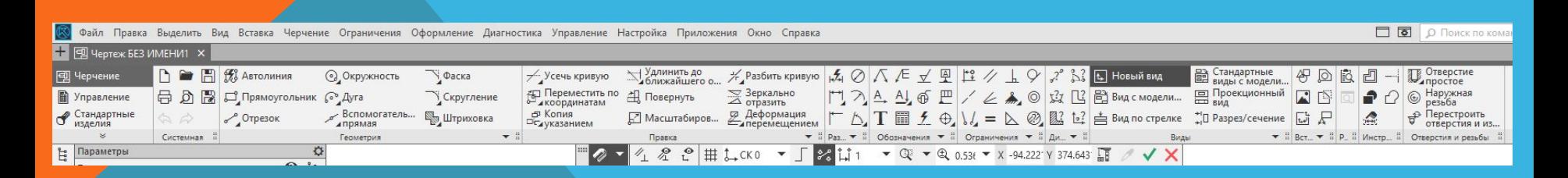

5. *Введите сплошной основной линией горизонтальный отрезок: длиной 100 мм с начальной точкой в начале координат (т1: Х=0, У = 0).* 

- Следует отметить, что вызов любой операции в программе Компас может быть осуществлен несколькими способами (**Строки верхнего меню** или **Инструментальных панелей**).
- В данном случае будет рассмотрен вариант с использованием **Строки верхнего меню**. Использование **Инструментальных панелей** более рационально, но требует индивидуальной настройки под каждого пользователя и круг решаемых задач.
- В строке верхнего меню выбираем **Черчение → Отрезки.**

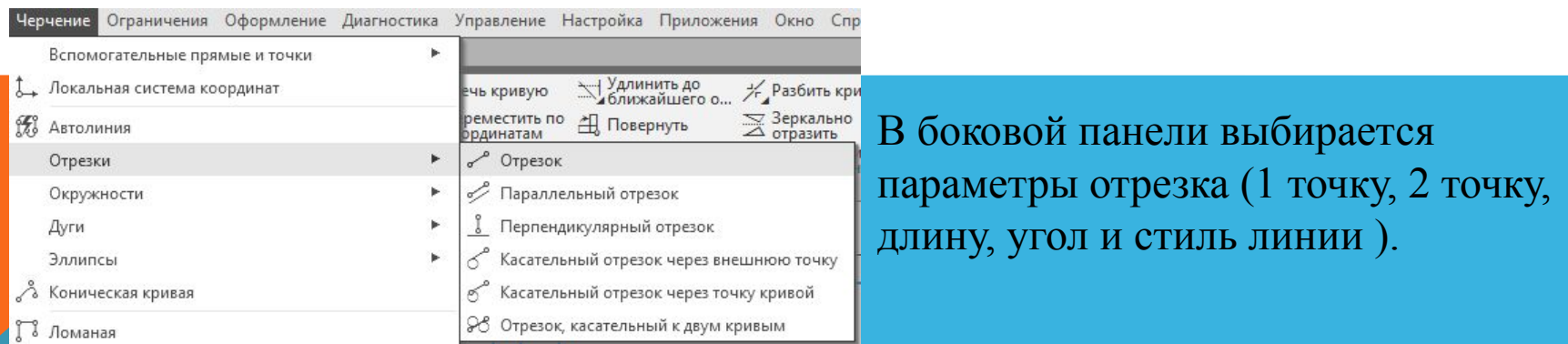

5. *Введите сплошной основной линией горизонтальный отрезок: длиной 100 мм с начальной точкой в начале координат (т1: Х=0, У = 0).* 

• В боковой панели выбирается параметры отрезка (1 точку, 2 точку, длину, угол и стиль линии ).

Файл Правка Выделить Вид Вставка Черчение

日の間

**ED FIL 12 ABTOЛИНИЯ** 

Прямоугольник

回 Чертеж БЕЗ ИМЕНИ1 X

न्गु Черчение

**• Управление** 

Стандартные

• В этом случае можно указать Т1 0;0 и длину 100, угол 0.

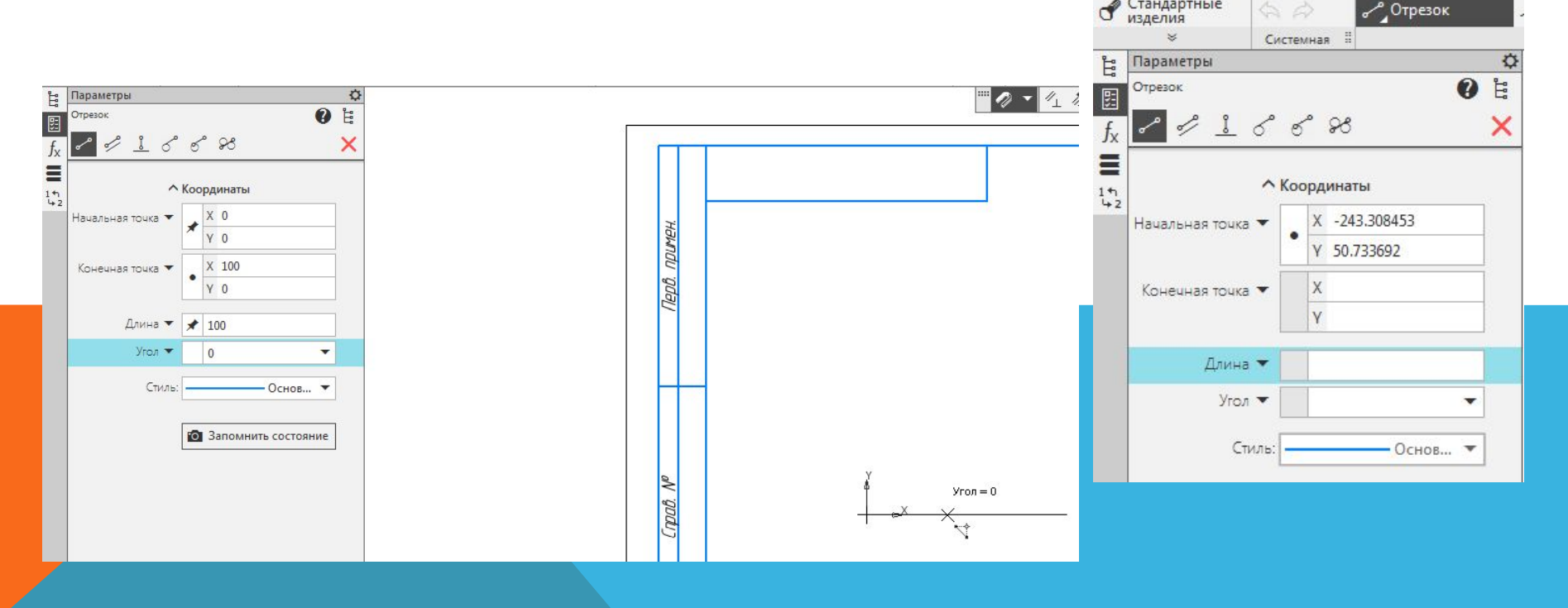

6. *Последовательным вводом отрезков достройте до прямоугольника 100 х 200 мм (первый отрезок является верхней стороной этого прямоугольника*).

- В дальнейшем можно отложить отрезок длинной 200, 100 и 200 мм до прямоугольника.
- В данном случае чтобы углы были прямыми лучше воспользоваться функцией **Ортогональное черчение:** клавиша F8 или знак на верхней панели меню. В этом случае все построенные линии будут располагаться под углом 90 град.

#### **7**. *Постройте на верхних вершинах прямоугольника фаски 4 х 45°.*

- Для построение фасок служит команда **Фаска.**
- Выполняя данную команду необходимо задать параметры фаски и возможность удаления или не удаления линий после построения фаски.
- Как видно из рисунков, фаска (скругление) могут быть определены, как построенные из отдельных отрезков, так и из фигур (в данном случае прямоугольник).
- Если фаска (скругление) задана фигурой, то в этом случае должен быть выбран параметр

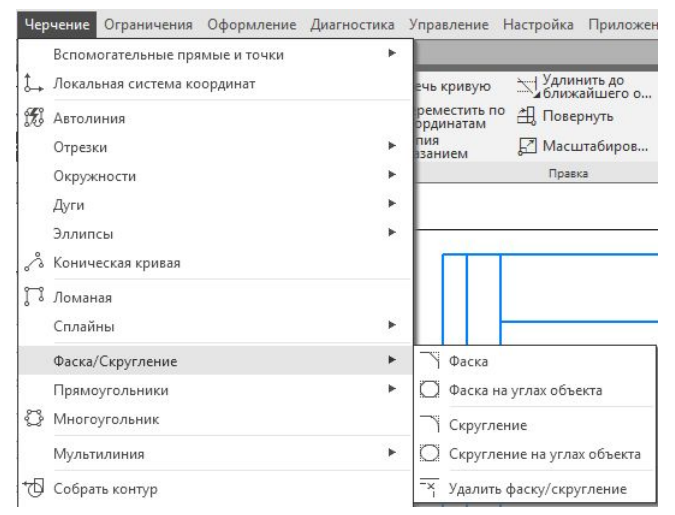

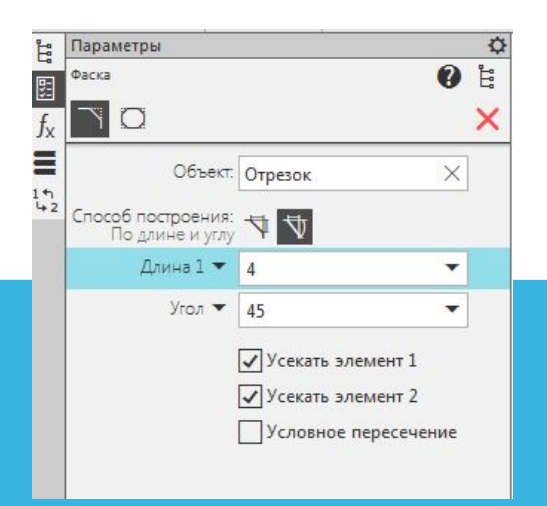

*8. На нижних вершинах прямоугольника выполните скругление радиусом 25 мм.* 

- Для построения скруглений служит команда **Скругление** на боковом меню
- Боковая панель позволяет задать параметры скругление и возможность удаления или не удаления линий после построения фаски

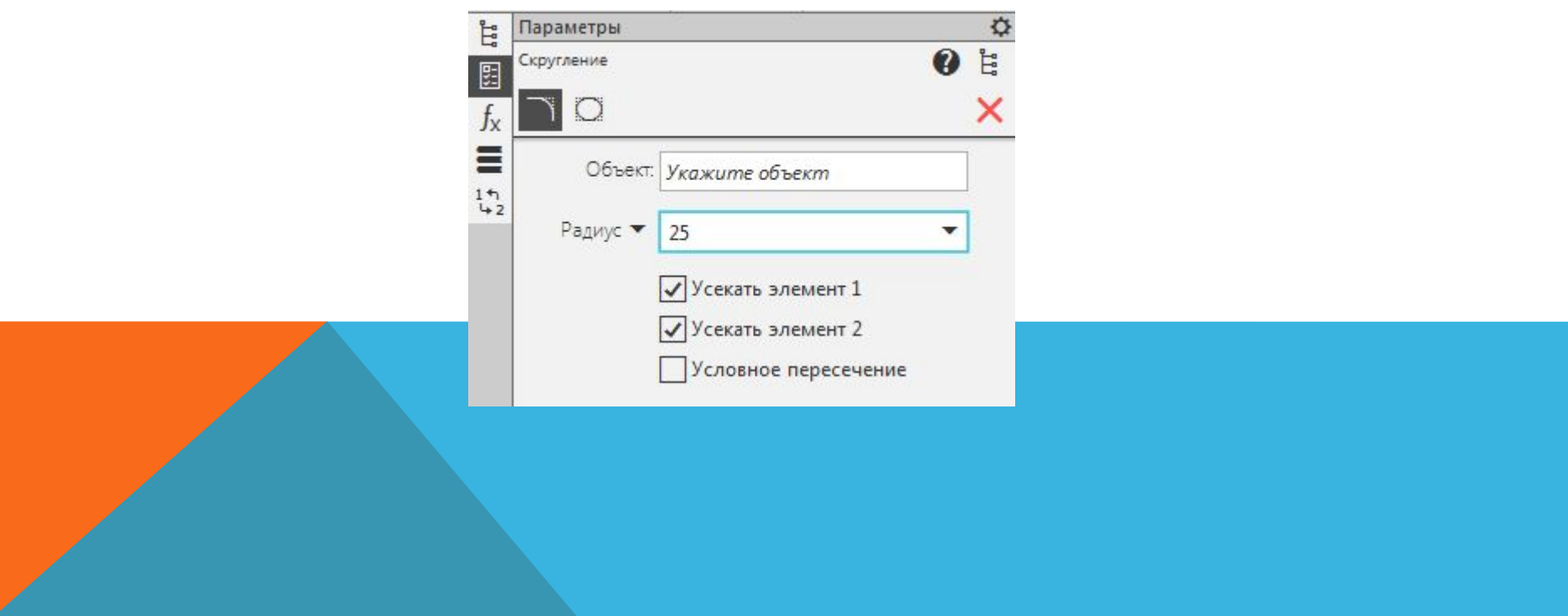

9. *Введите сплошной тонкой линией вертикальный отрезок длиной 200 мм, делящий прямоугольник пополам*.

- Для выполнения деления прямоугольника пополам необходимо найти две точки на серединах меньших сторон прямоугольника. Для данной цели служит команда **Привязка**.
- Данная команда позволяет определить и выделить на прямой (точкой или крестиком) точки которые соответствуют тем или иным параметрам (Середина отрезка, пересечение отрезков, центр окружности и т.д.).
- Работая с объектами в КОМПАС, можно заметить, что курсор как бы «притягивается» к некоторым точкам. За такое поведение программы отвечает механизм-привязки.
- Данный механизм позволяет точно задавать положение курсора около некоторых точек, называемых характерными.

• К ним относятся: начальная и конечная точка отрезка, точка пересечения двух отрезков, центр окружности, узлы сетки и другие.

- Чтобы понять назначение механизма привязок, выберите инструмент **Отрезок** и попытайтесь создать элемент, одна из точек которого совпадает с началом существующего отрезка.
- Вы заметите, что при подведении курсора к названной точке, указатель скачком перемещается в нее.
- Если теперь зафиксировать точку, то ее координаты будут точно соответствовать началу первого отрезка.
- Таким образом, при создании, например, непрерывной ломаной упрощается точное позиционирование курсора.
- Кроме того, это ускоряет создание объектов.
- Посмотреть (и изменить) установленные привязки можно, нажав кнопку **Установка глобальных привязок Настройки**.
- В программе определены такие привязки как: ближайшая точка, пересечение, точка на кривой, центр, касание, нормаль, середина, угловая привязка.
- Их названия точно и емко описывают назначение.

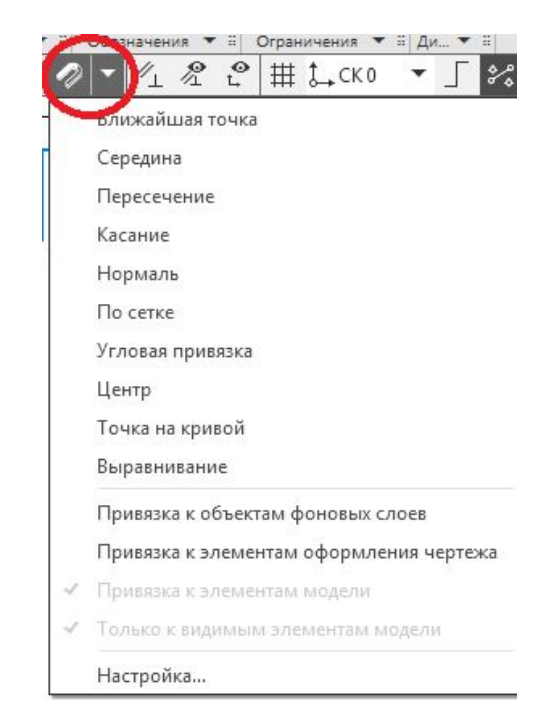

Иногда требуется строить объекты в непосредственной близости от существующих, вне зависимости от их расположения. В таком случае необходимо временно отключить все привязки, нажав кнопку **Настройка** → **Запретить привязки**.

#### *Выполненный 9 пункт задания показан на рисунке.*  $48000$ - Основная  $X \times 9 \times 27 \times 10$ Геометрический < 2 5 1 Середина 1 Копировать свойства: Запомнить состояние: Последние команды: 2 7 7 1.

При необходимости обеспечить привязку, вызывается команда **Локальная привязка**

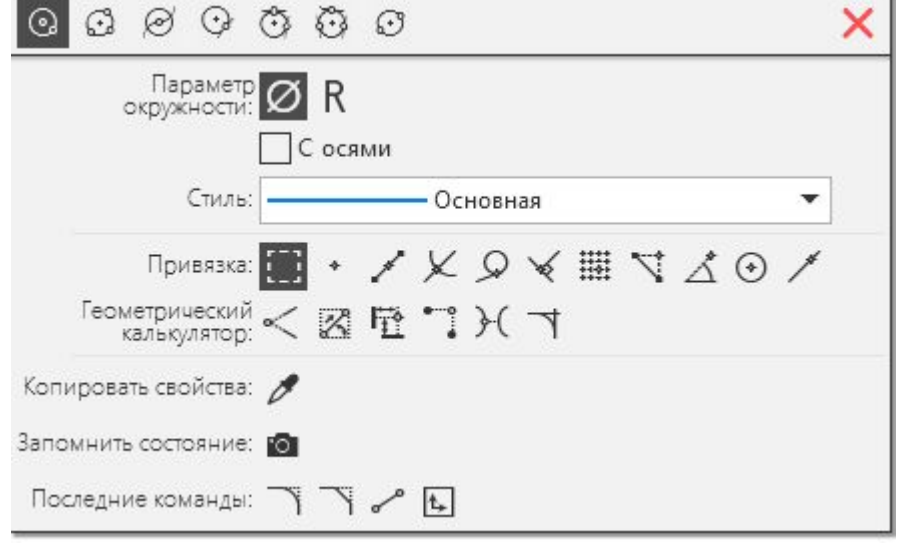

Особо следует отметить, что данная команда при геометрическом построении фигур может быть вызвана *правой клавишей мыши (выплывающее окно).*

Данная функция делает привязку более рациональной при любом построении.

10. *Поделите последний отрезок точками на 10 равных отрезков.* 

• Для деления любого отрезка на части можно воспользоваться двумя функциями. Первая называется **Разбить**. Выбираем в верхнем меню **Черчение - Разбить** и указываем на сколько частей разбить кривую или прямую линию. После этого необходимо выделить ту линию, которую надо разбить.

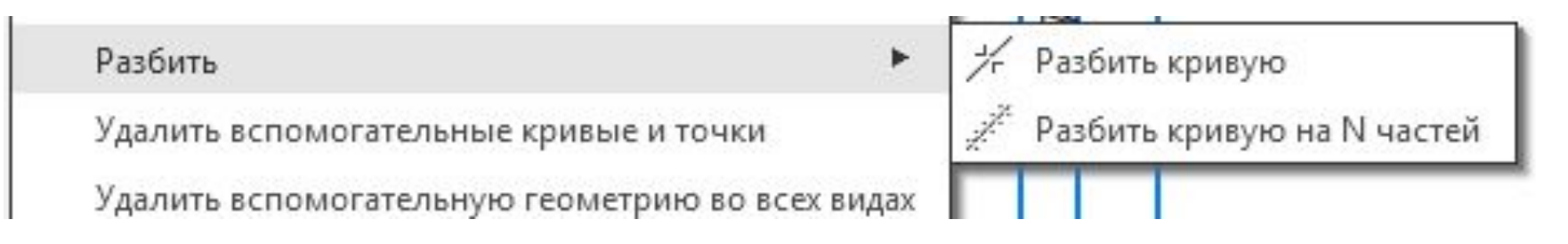

• В данном случае линия будет разбита на n частей, но на чертеже это будет не видно.

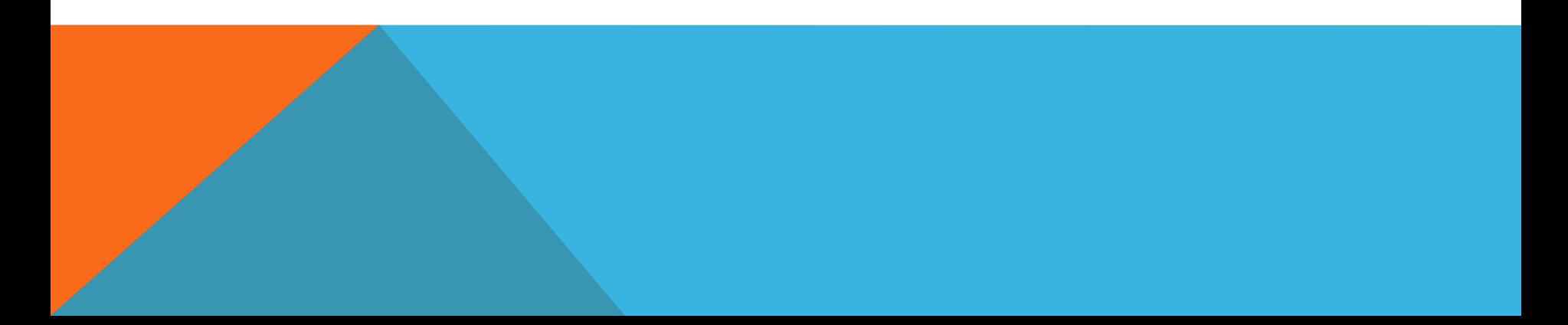

10. *Поделите последний отрезок точками на 10 равных отрезков.* 

- Другой вариант: **Черчение Вспомогательные прямые** и **Точки Точки по кривой** и указать на сколько отрезков разметить прямую (или кривую) линию.
- После этого в левой части необходимо выделить ту линию, которую надо разметить и в меню выбрать количество участков разбиения и форму точек разбиения.
- В этом случае на линии появятся точки, соответствующие разбивке.

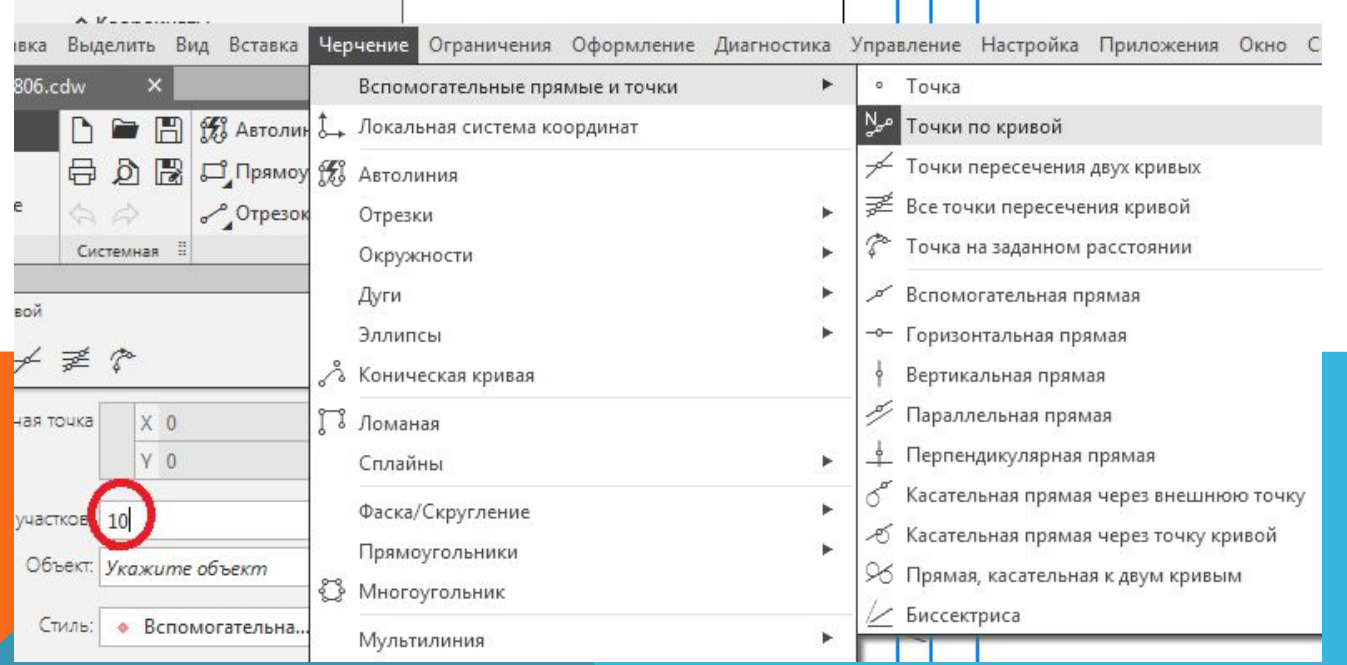

11. *Проведите параллельно правой стороне прямоугольника на расстоянии 150 мм от нее 1-ую вспомогательную прямую.* 

- При проведении первой вспомогательной линии параллельно правой стороне на расстоянии 150 мм необходимо войти в **Черчение - Вспомогательные прямые и Точки - Вертикальная прямая** и указать расстояние от выбранного отрезка или фигуры - 250 мм
- Примечание расстояние 250 мм получается в следствии того, что указывается координата Х, а не расстояние от прямоугольника.
- Можно данную операцию провести с помощью команды **Параллельная прямая**. В этом случае указывается правая сторона прямоугольника и расстояние от неё.

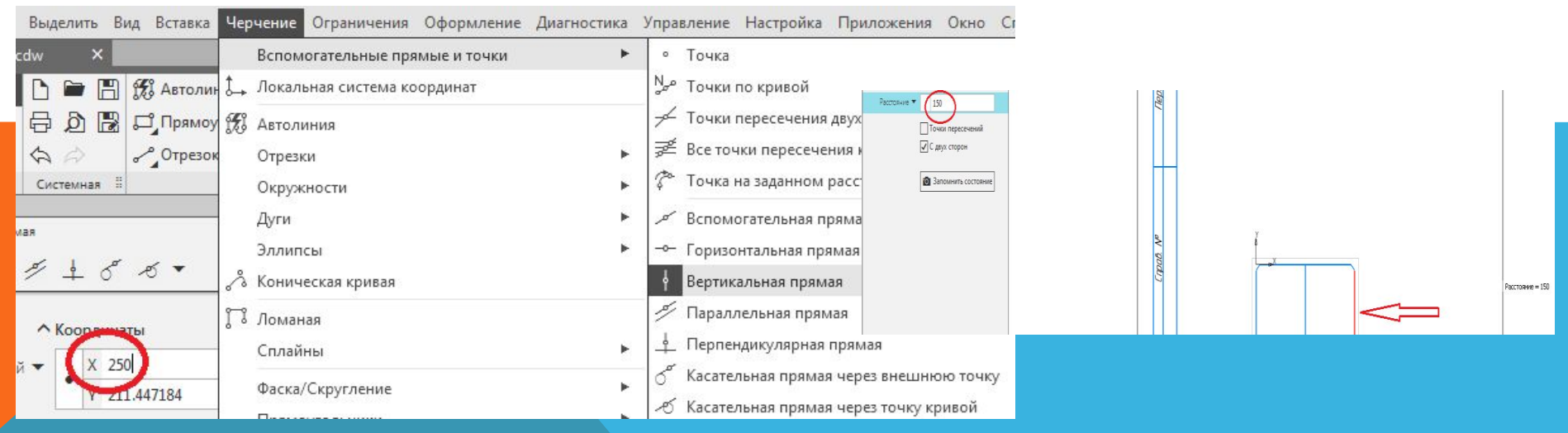

12. *Проведите горизонтальную 2-ую вспомогательную прямую через середину прямоугольника.* 

• Для проведения второй вспомогательной линии через середину отрезка необходимо чтобы в установленных привязках был отмечена функция **Середина,** после чего выбираем функцию **Черчение - Вспомогательная прямая - Горизонтальная прямая**, далее подводим курсор мышки к любой из вертикальных сторон прямоугольника и ведем курсором по данной стороне пока не появится обозначение середина. Результаты построения представлены на рисунке.

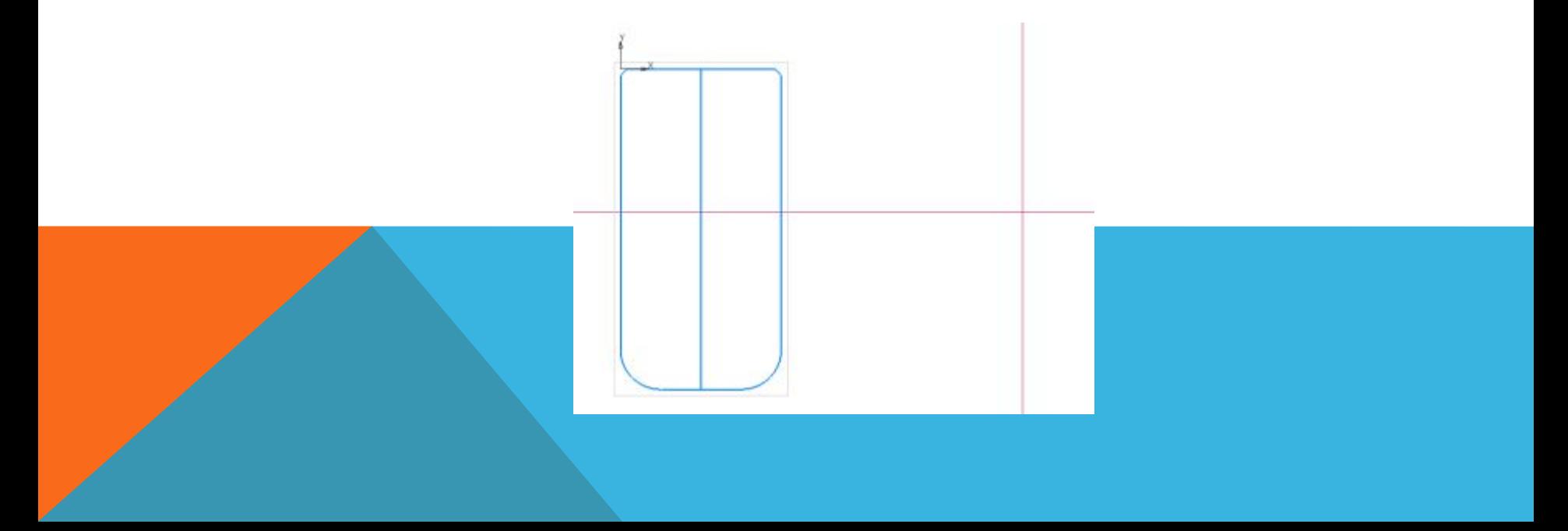

13. *Проведите сплошной основной линией окружность радиусом 100 мм с центром в пересечении 1-ой и 2-ой вспомогательных прямых. Выполните команду С осями (команда находится на Панели свойств).* 

• Для того чтобы центр окружности получился в пересечении 1-ой и 2-ой линии необходимо чтобы в установленных привязках был отмечена функция пересечение. После чего выбираем функцию **Черчение - Окружности - Окружность**. Далее в левой части выбираем величину диаметра, с осями, тип линии.

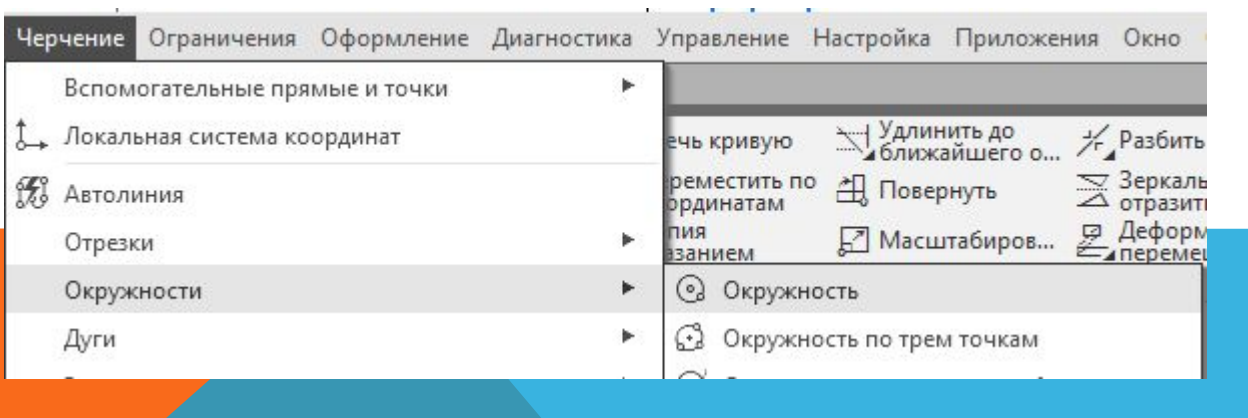

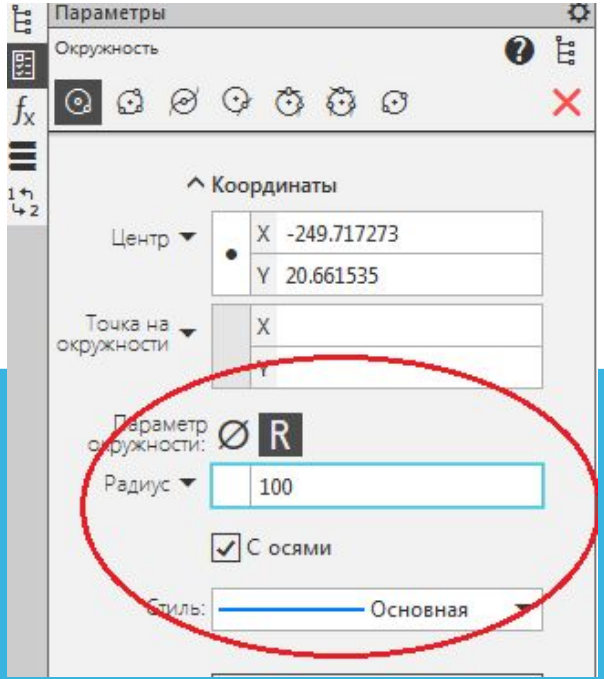

14. *Постройте сплошной основной линией вокруг этой окружности описанный правильный шестиугольник и внутри этой окружности вписанный правильный восьмиугольник* 

• В этом случае выбираем **Черчение - Многоугольник** 

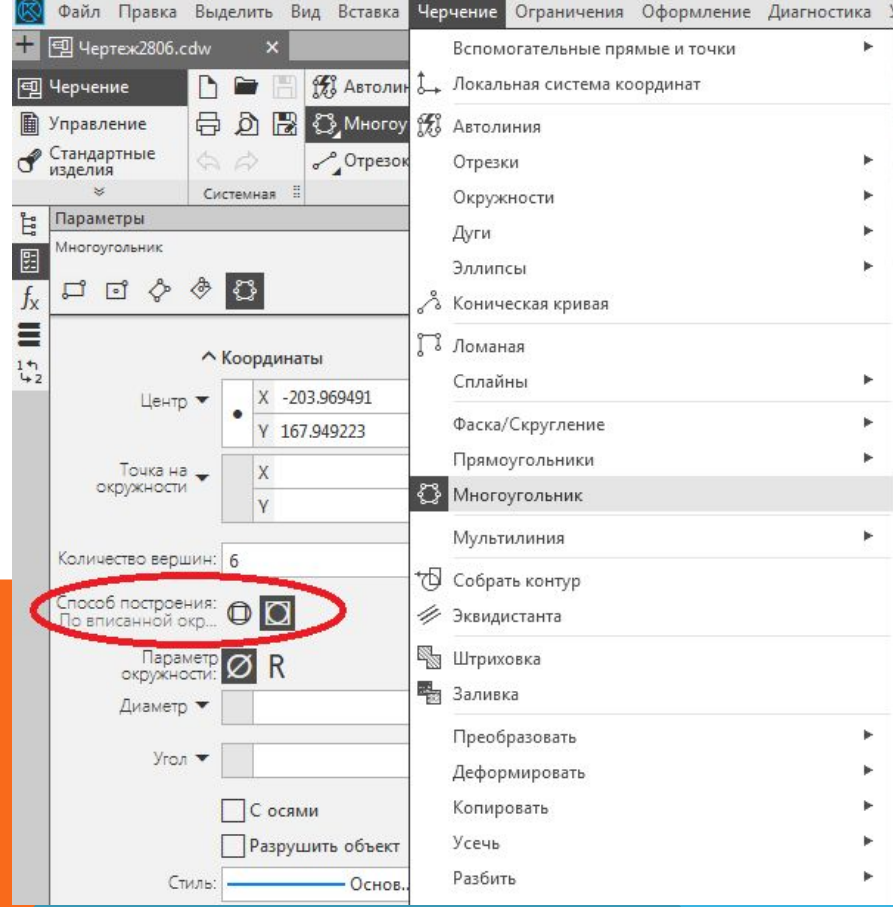

- На панели слева выбираем количество вершин описанный или вписанный многоугольник далее устанавливаем диаметр (в нашем случае 100 мм) курсор в центр окружности (в привязках должна быть установлена функция центр).
- Все то же самое повторяем для вписанного многоугольника только изменив параметры на описанный многоугольник.

15. *Постройте концентрическую окружность радиусом 50 мм* 

• Построение концентрической окружности радиусом 50 мм. Отличие состоит в том, чтобы выбрать тип окружности **без осей** в меню **С осями** .

16. *Постройте отрезки, являющиеся касательными к этой окружности и проходящие через вершины*

• Для построения отрезков являющихся касательными к этой окружности и проходящих через вершины шестиугольника необходимо воспользоваться функцией **Черчение - Отрезки - Касательный отрезок** через внешнюю точку. После чего выделяется окружность, участвующая в построении. Кроме того необходима **Привязка** по функции пересечение.

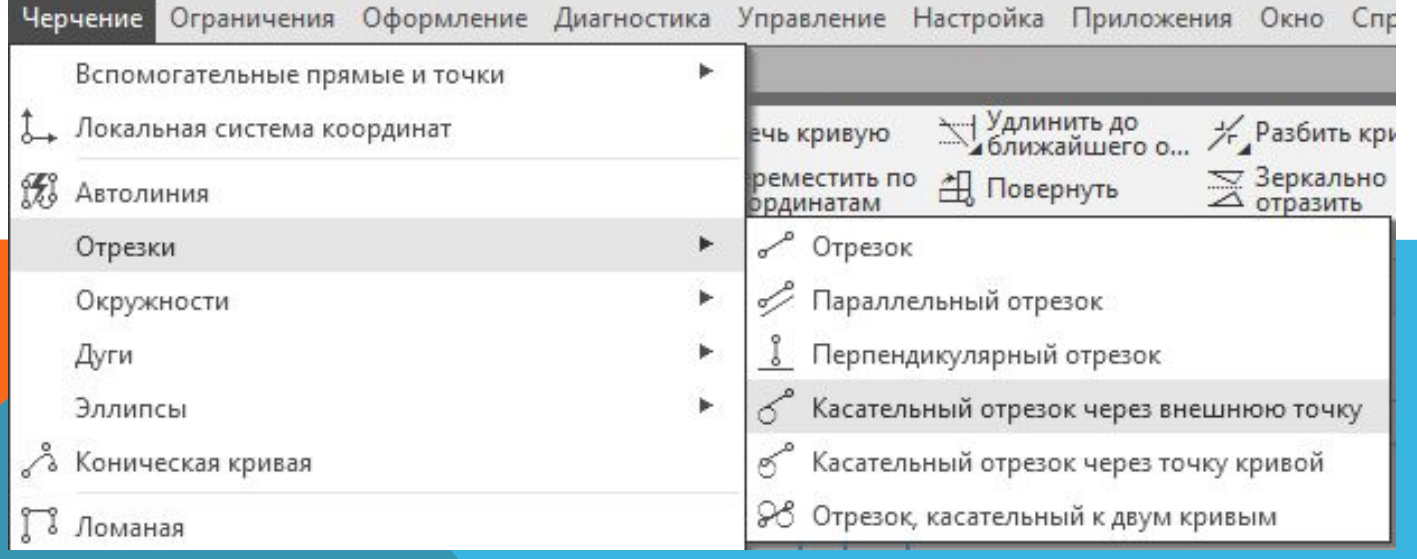

17. *Проведите параллельно 1-ой вспомогательной прямой другую (3-ью) вспомогательную прямую на расстоянии 250 мм.* 

• При проведении 3-ей вспомогательной линии параллельной 1-ой на расстоянии 250 мм необходимо воспользоваться **Черчение - Вспомогательные прямые - Параллельная прямая**. При этом в нижнем меню необходимо выбрать расстояние 250 мм.

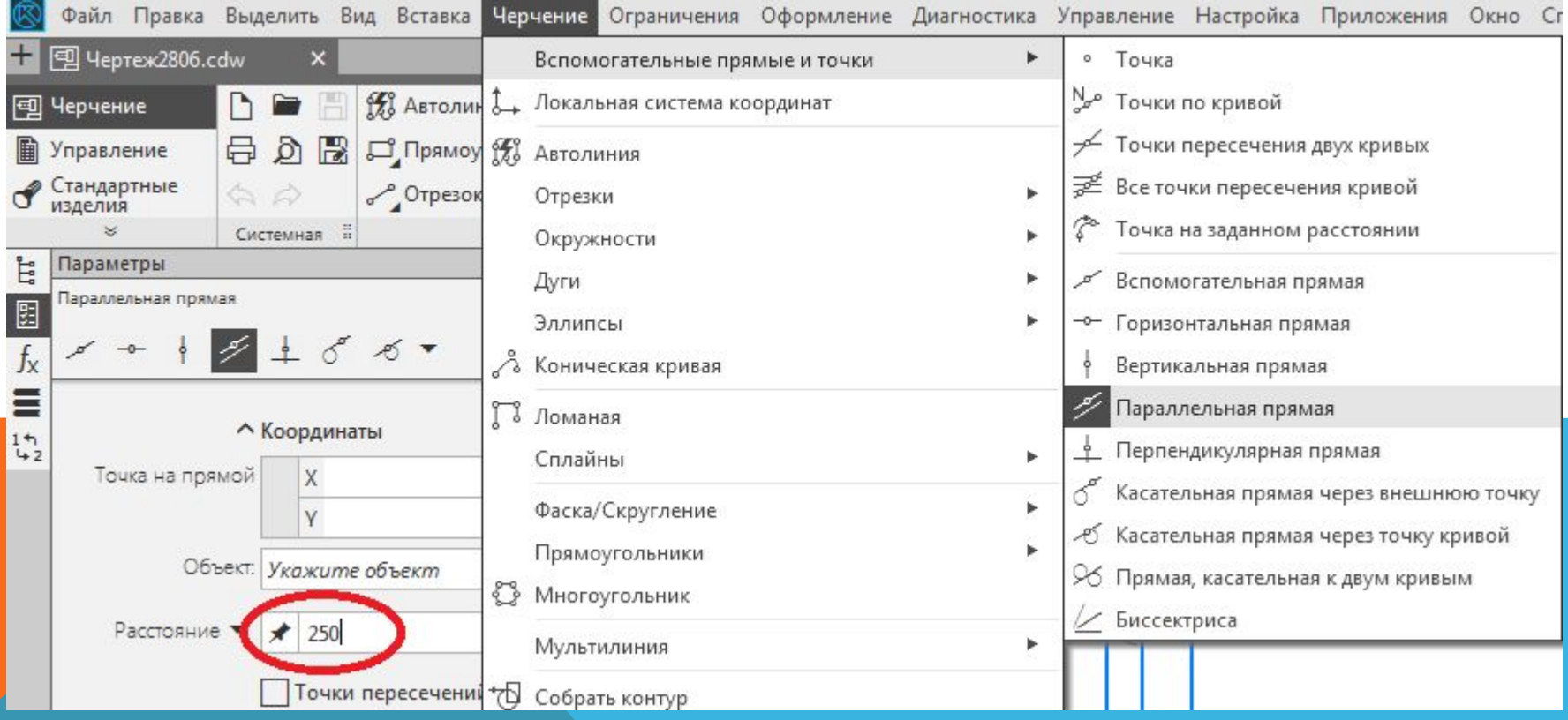

18. *Проведите две вспомогательных (4-ую и 5-ую) горизонтальных прямых через верхнюю и нижнюю вершину шестиугольника*.

- При проведении двух вспомогательных (4-ой и 5-ой) горизонтальных прямых через верхнюю и нижнюю вершину шестиугольника нужно воспользоваться функцией **Привязка** с отметкой пересечение, а затем **Черчение - Вспомогательные прямые - Горизонтальная прямая**.
- В этом случае после наведения курсора мышки на точку пересечения шестиугольника и получение значка пересечения

Пересечение

19. *Вычертите сплошной основной линией эллипс с центром в пересечении 2-ой и 3-ей вспомогательных прямых (большая полуось эллипса Длина 1 равна расстоянию между 4-ой и 5-ой вспомогательной прямыми, а малая полуось Длина 2 равна 50 мм). Выполните команду С осями*.

- Для построения эллипса в точке пересечения 2-ой и 3-ей вспомогательных линий необходимо установить **Привязку** с функцией пересечения. Далее выбираем **Черчение - Эллипсы.**
- Выбираем привязку **Пересечение** и устанавливаем центр эллипса на пересечении 3 и 2 вспомогательных линий. Параметры эллипса вводим в левой части меню
	- См. следующий слайд

#### Продолжение слайда 22

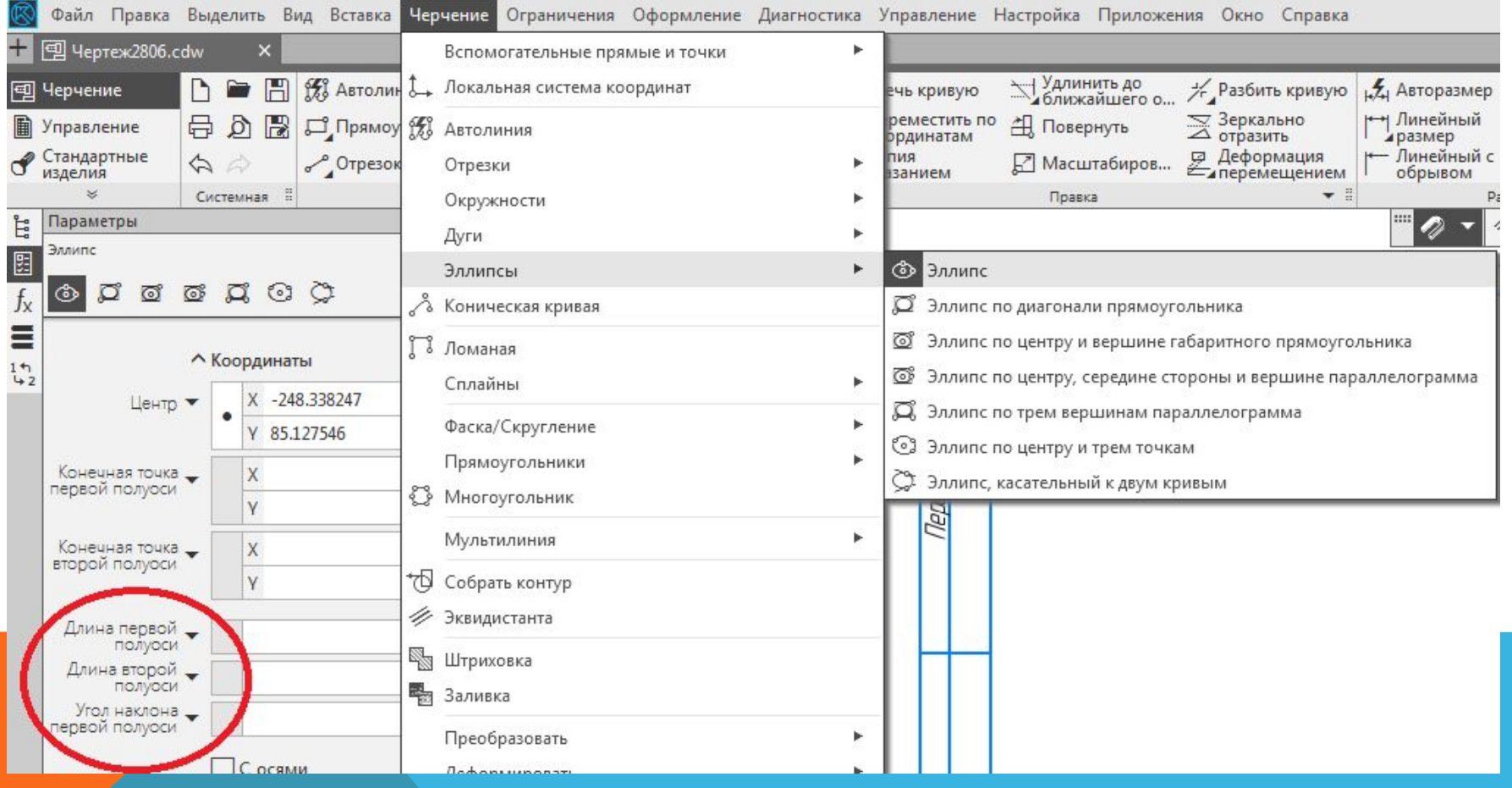

20. *Поделите эллипс на две неравные части волнистой линией (кривой Безье). Стиль линии - линия обрыва.* 

- Для деления эллипса необходимо выбрать команды **Черчение Сплайн по точкам** - и в нижнем меню выбрать тип кривой **Кривая Безье**
- Кроме того в меню необходимо выбрать стиль линии для линии обрыва и режим – *замкнутая* или не *замкнутая* (в нашем случае незамкнутая) и после этого приступить к построению линии на эллипсе.
- В этом случае привязка должны быть установлена в режиме точка на кривой.

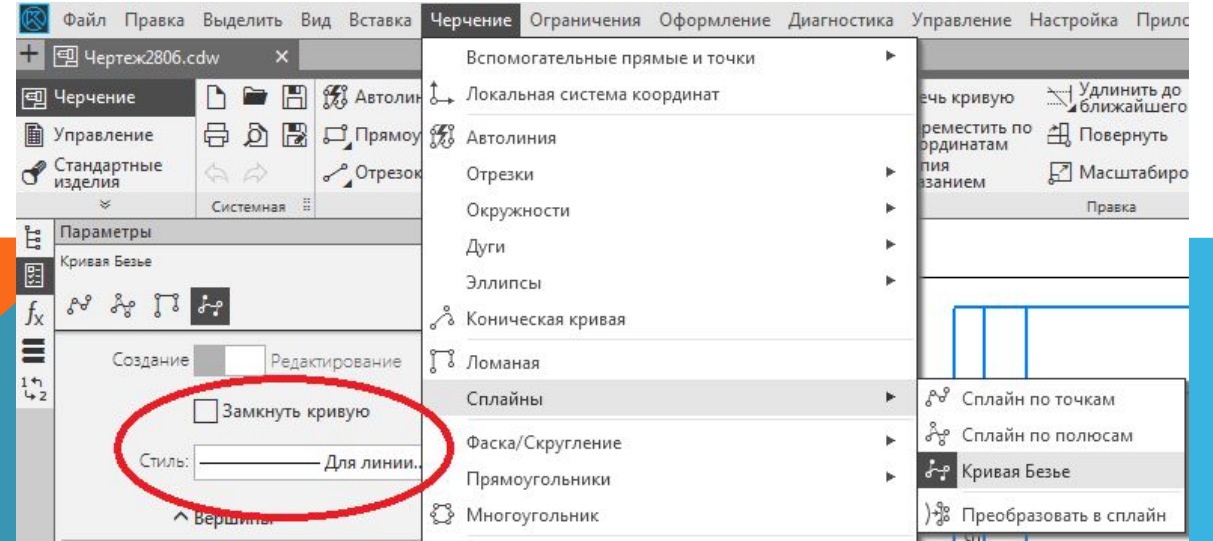

21. *В одной части эллипса выполните штриховку в правую сторону шагом 5 мм, а в другой - в левую сторону шагом 7 мм.* 

• Выполнение штриховки производится в следующей последовательности. **Черчение – Штриховка**. После чего в нижнем меню выбрать стиль, цвет и угол наклона штриховки.

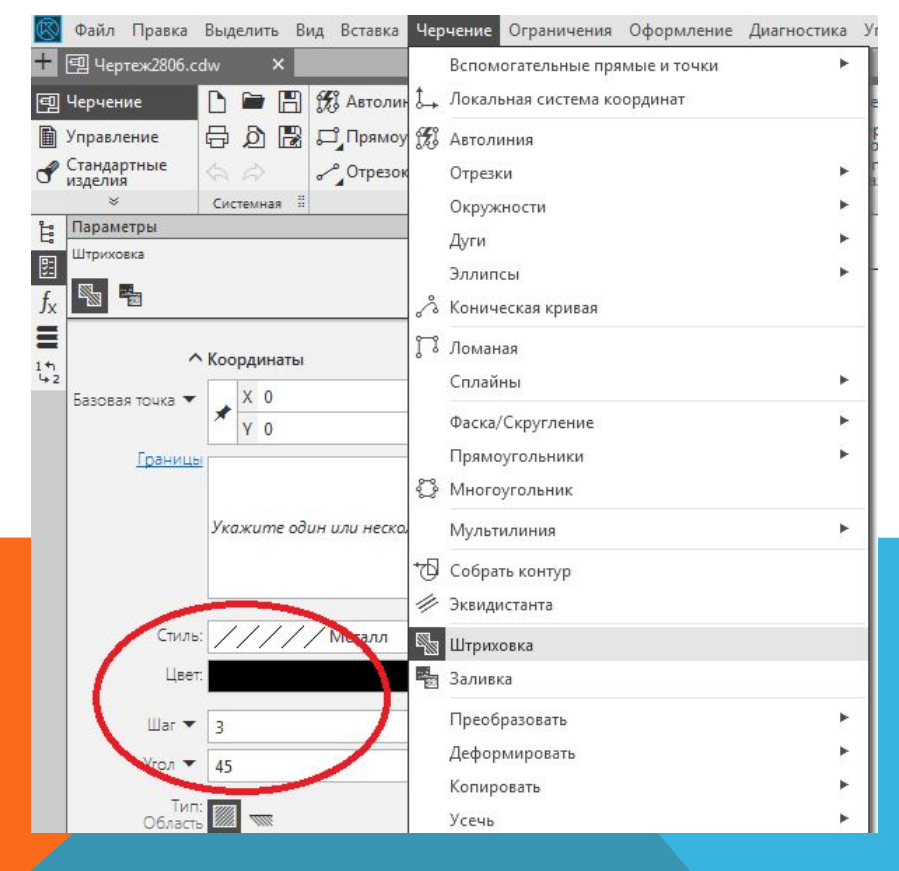

- Для выполнения задания в первом случае штриховка выбирается под углом 45град , а во втором случае под углом – 45град.
- Шаг штриховки 5 и 7 мм выбирается в меню командой **Шаг.**

22. *Под первой фигурой (прямоугольником с фасками и скруглениями) на линиях проекционной связи при помощи операции Прямоугольник вычертите сплошной основной линией квадрат 100 х 100 мм. Выполните команду С осями.* 

• Построение прямоугольника производится в следующей последовательности: **Черчение - Прямоугольники** 

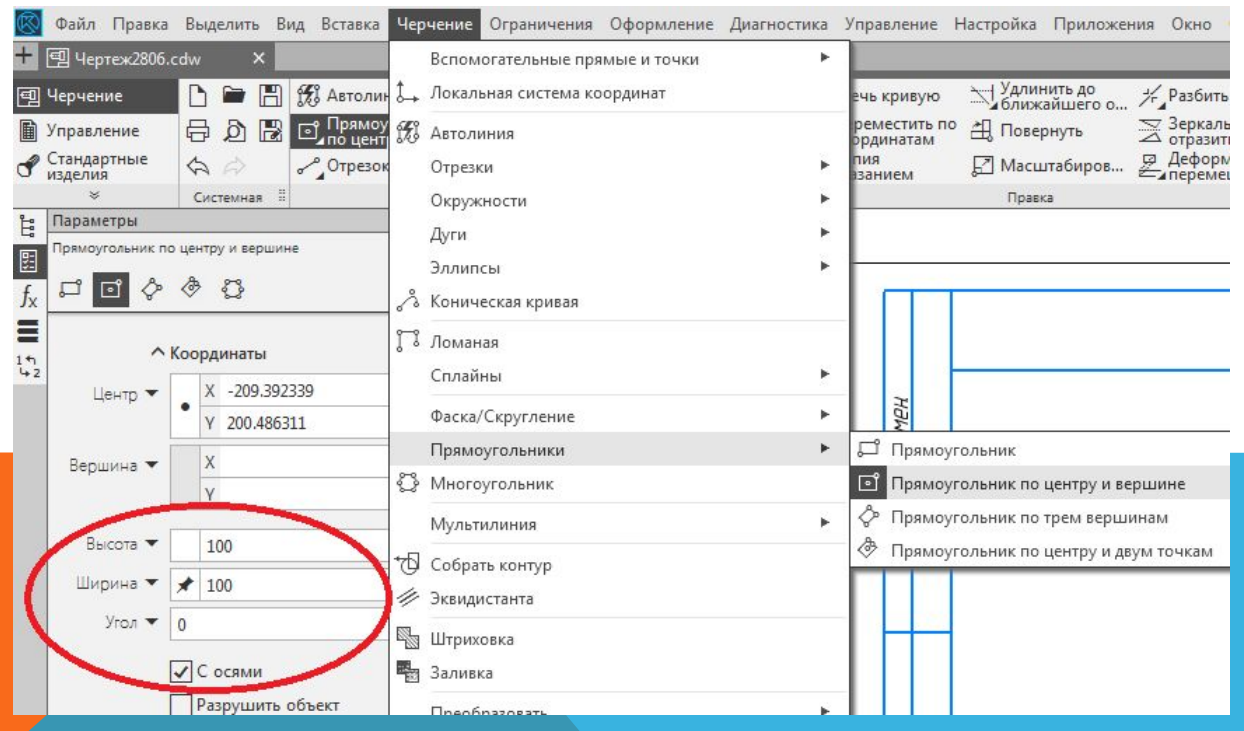

• Удобнее построить прямоугольник (квадрат) с размерами 100 х 100 мм по команде **Прямоугольник по центру и вершине**  где вначале отметить центр прямоугольника, а затем указать его размеры - высота и ширина с осями

23. *Постройте в этом квадрате на каждой его вершине фаски 6 х 45°.* 

- Построение фасок в вершинах прямоугольника рассмотрено ранее.
- В том случае, когда необходимо нанести фаски на углах объекта, не состоящего из отдельных отрезов, а объединенного в единое целое (ломаная, контур и многоугольник), используется команда **Фаска**, где указать в режиме **Обработать углы - Все.**

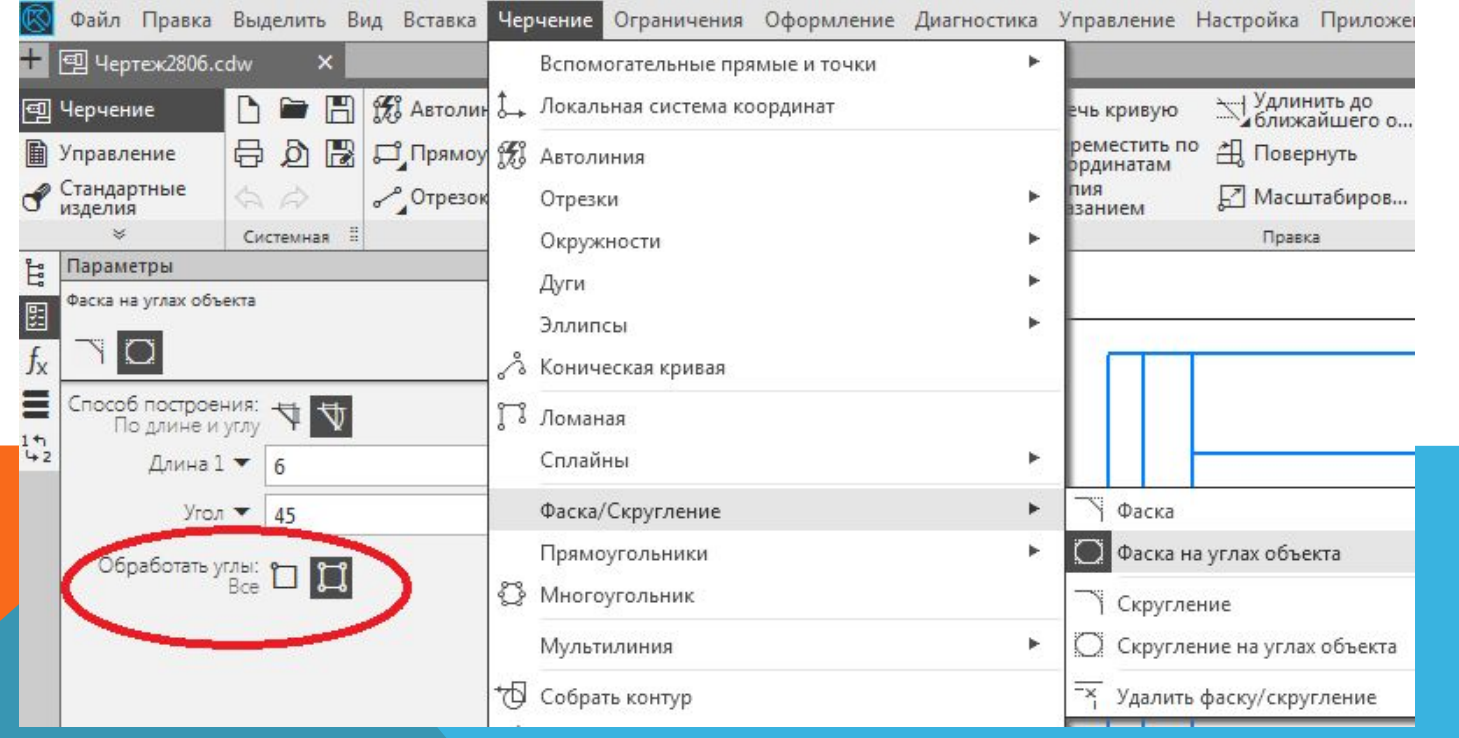

24. *В левой части квадрата постройте сплошной основной линией вертикальный отрезок на расстоянии 25 мм от оси.* 

- Данная операция аналогична построению параллельной вспомогательной прямой.
- Выбирается операция **Черчение Отрезки Параллельный отрезок**, далее указывается, какой линии он будет параллелен. После чего производится выбор длины (100 мм) и расстояния

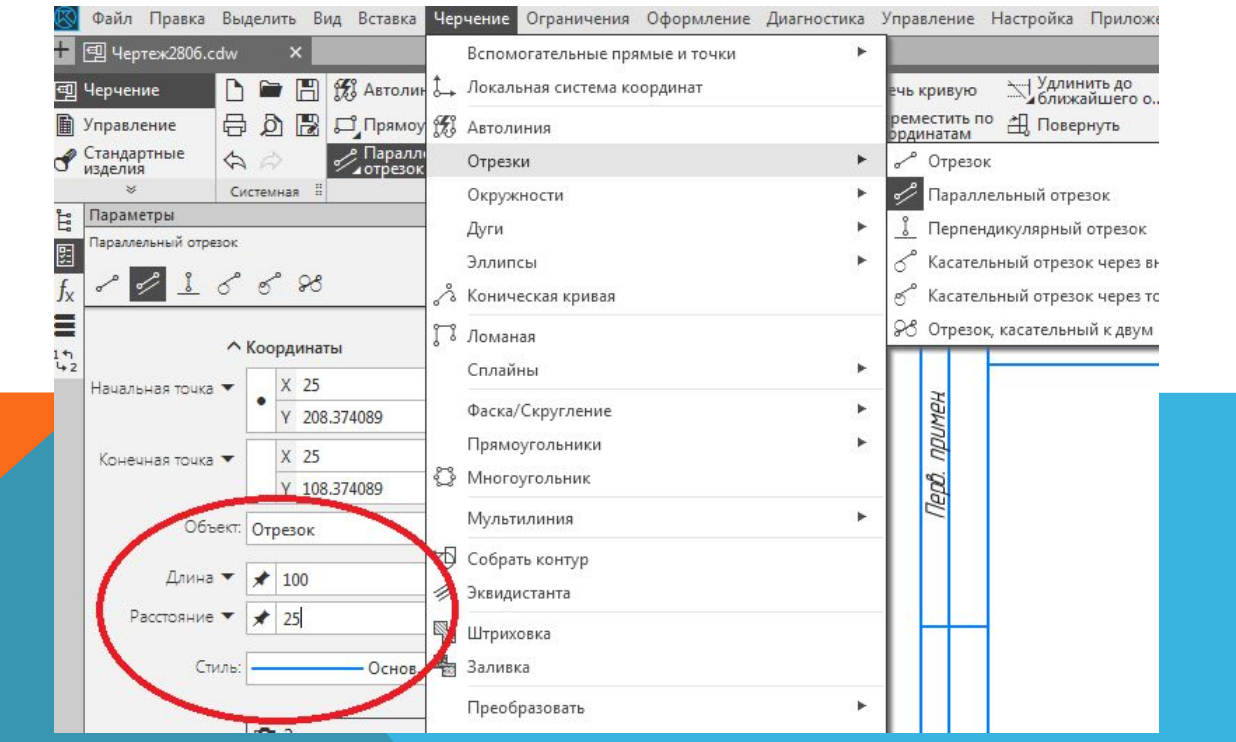

25. *Левую часть прямоугольника заштрихуйте с шагом 3 мм.* 

- Выполнение штриховки производится в следующей последовательности: **Черчение Штриховка.**
- После чего в меню необходимо выбрать стиль, цвет и угол наклона штриховки.
- Здесь следует отметить, что не все типы линий могут служить границей штриховки.

#### 26. *Заполните основную надпись*

- Основная надпись появляется и размещается на чертеже автоматически.
- Для перехода в режим заполнения основной надписи необходимо выполнить двойной щелчок левой кнопкой мыши в любом месте основной надписи– границы ячеек выделятся штриховыми линиями.

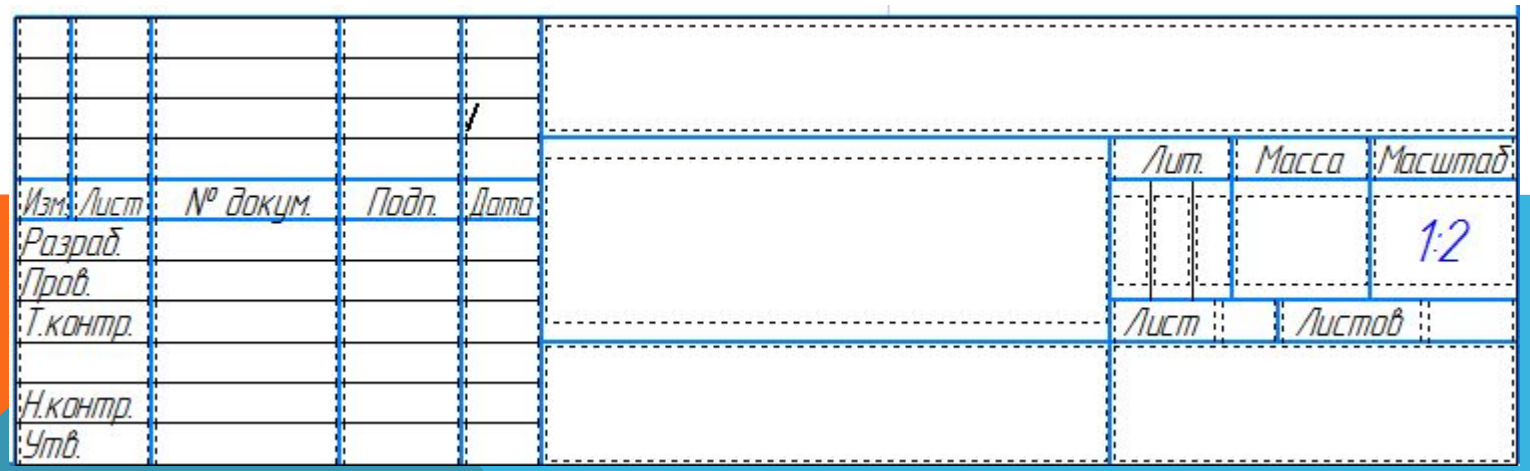

## **ИТОГОВЫЙ ЧЕРТЕЖ БЕЗ РАЗМЕРОВ**

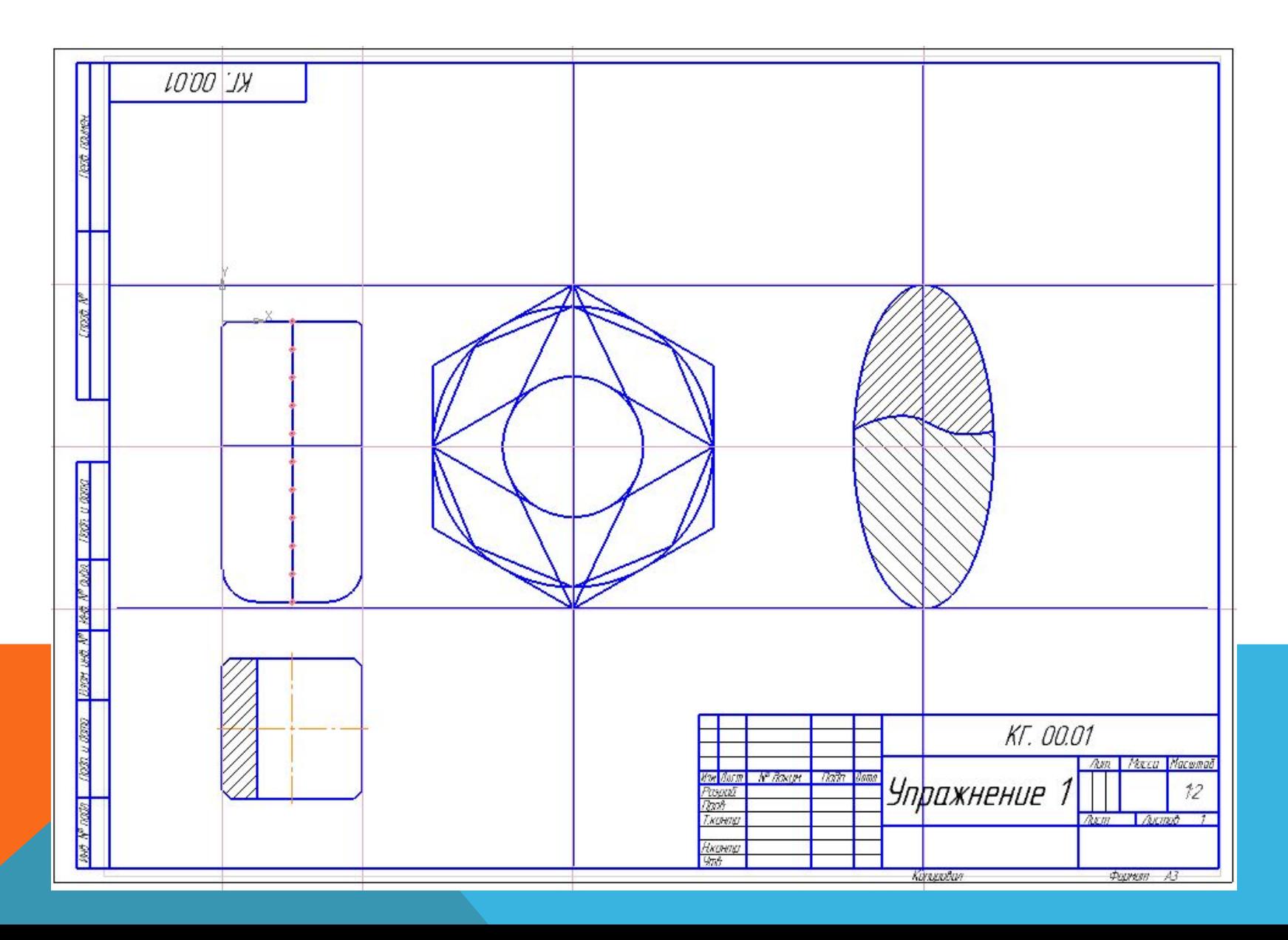

• Выполнение данного упражнения заключается в простановке размеров и обозначений на уже созданных при выполнении Задания 1 геометрических фигурах в соответствии с прилагаемым чертежом (слайд 31).

ЗАДАНИЕ 2 2 кг дана 2 2 кг дана 2 2 кг дана 2 2 кг дана 2 2 кг дана 2 2 кг дана 2 2 кг дана 2 2 кг дана 2 2 кг

ПРОСТАНОВКА РАЗМЕРОВ

• Значения размеров определяются программой.

- Простановка размеров может быть сделана 2 способами:
	- ✔ или с помощью специальной панели **Размеры** в верхней части экрана
	- ✔ или в верхнем меню **Оформление** .
- Размеры должны быть указаны без квалитетов и предельных отклонений.

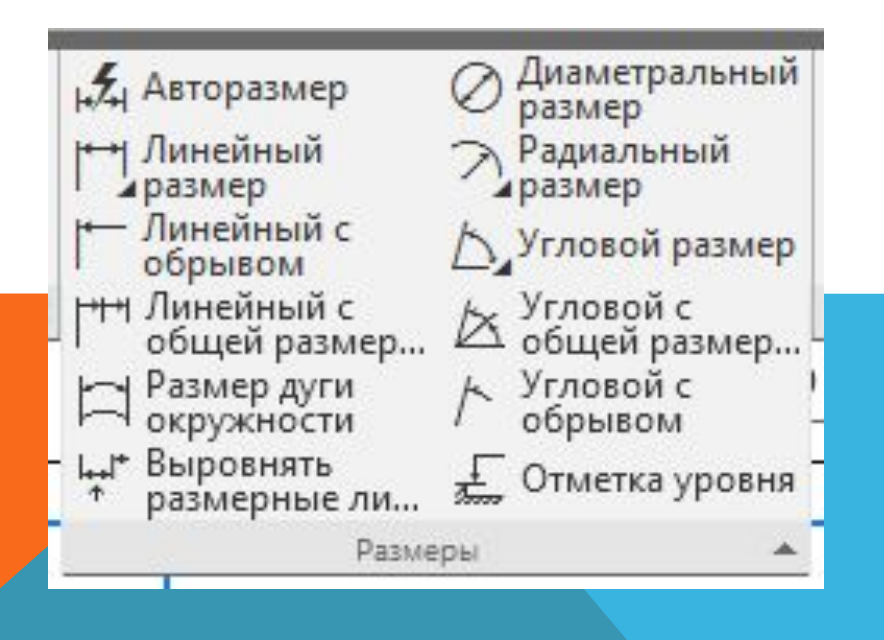

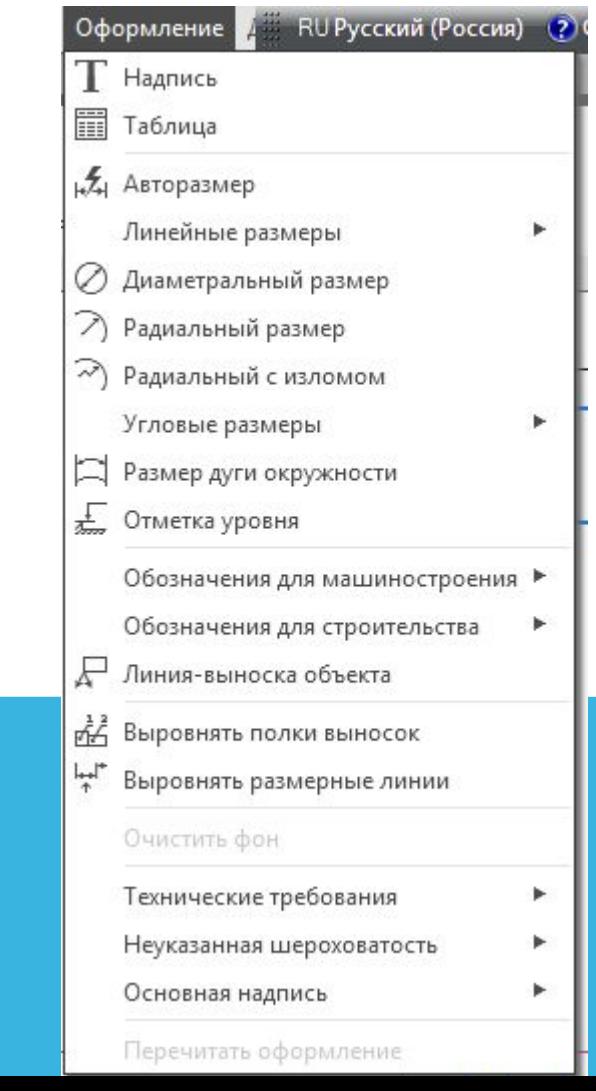

- По умолчанию система автоматически вписывает в размерную надпись значения квалитета и предельных отклонений.
- При простановке размеров на вашем чертеже эти параметры лишние, поэтому их нужно отключить.
- Для этого при вызове размеров необходимо поставить флажок в окне **Допуск** в положение 0

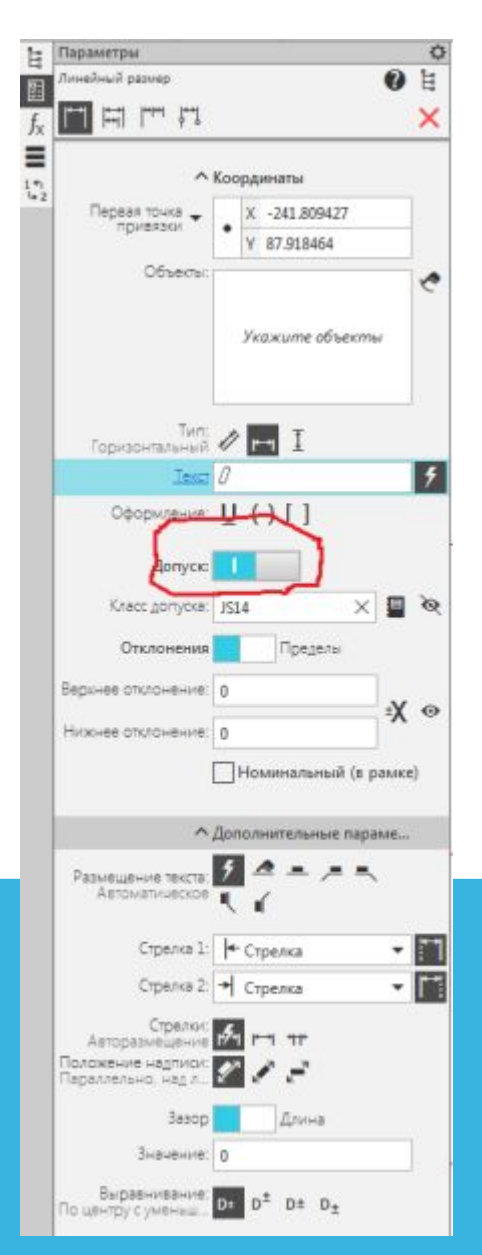

- Более рациональным способом отключить эти параметры будет использование меню **Параметры**.
- Для этого в диалоге установите переключатели **Квалитета** и **Отклонения** в выключенное положение.
- Чтобы сделанные настройки использовались при формировании остальных размерных надписей в текущем сеансе работы, активизируйте опцию **Использовать по умолчанию.**

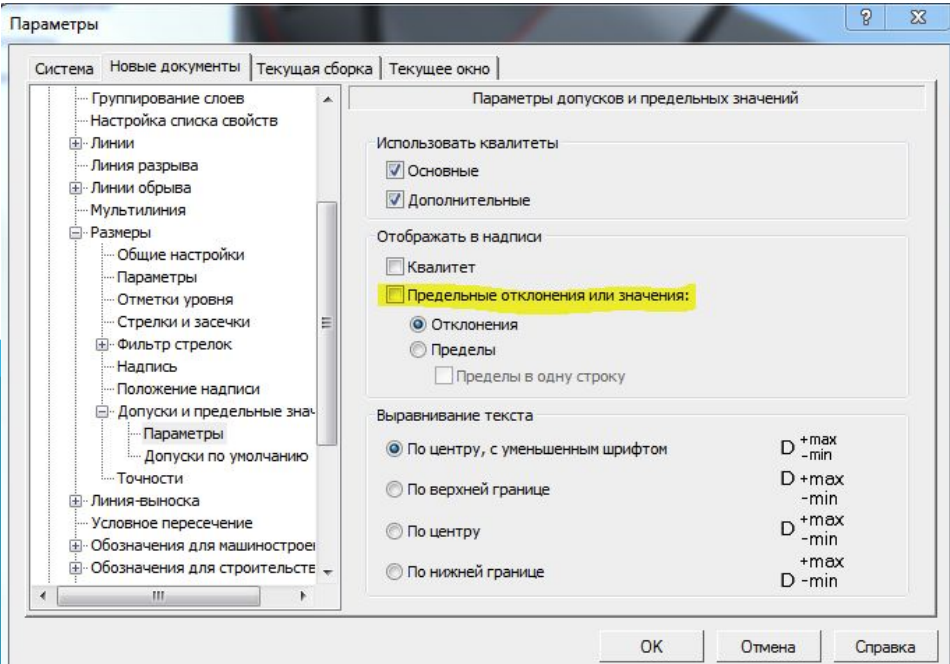

- КОМПАС поддерживает все предусмотренные ЕСКД типы размеров: линейные, диаметральные, угловые и радиальные. Кнопка **Оформление** вызова соответствующих команд расположена на *Инструментальной панели*.
- На *Панелях расширенных команд* располагаются различные дополнительные варианты простановки размеров.
- На рисунке показана *Панель расширенных команд* ввода линейных размеров, которая включает в себя линейный размер, линейные размеры от общей базы, цепной линейный размер, линейный размер с общей выносной линией, размер высоты.
- Кроме того на данной панели размещены функции параметров оформления размерных и выносных линий.
- Кнопки *Радиальный размер* и *Угловой размер* имеют свои *Панели расширенных команд*.

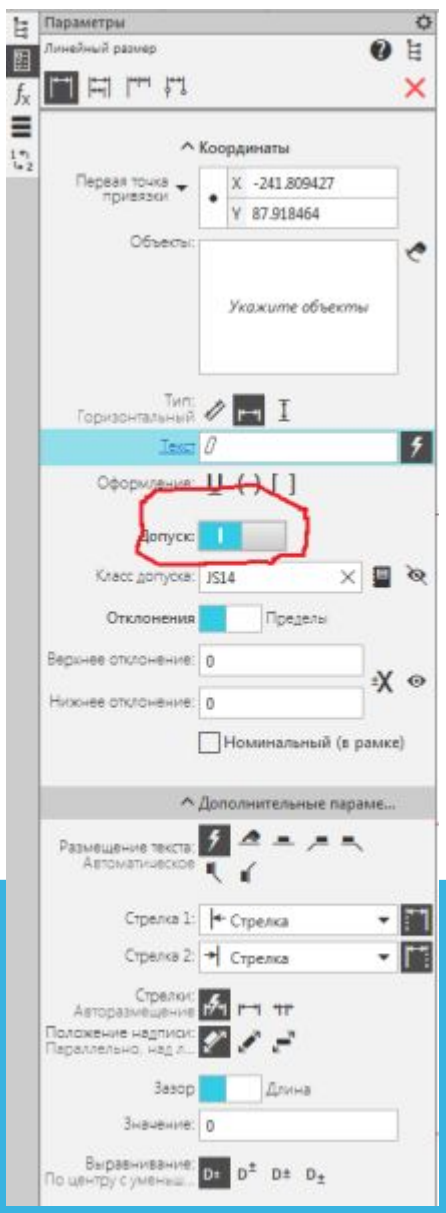

- КОМПАС позволяет значительно сократить время на простановку размеров за счет автоматического измерения их значений при условии точного выполнения геометрических построений при черчении.
- Именно поэтому надо быть аккуратным при вводе координат точек отрезков, окружностей, дуг и т.д.

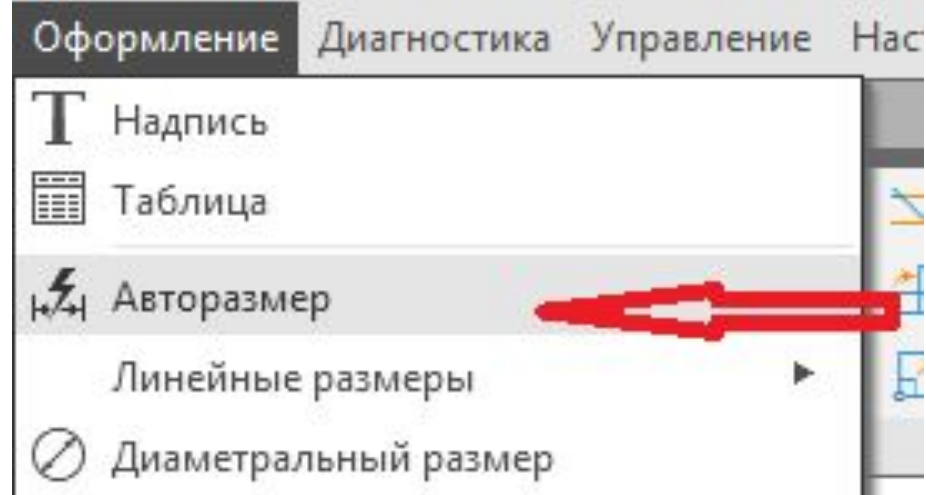

**Замечание**. Если при постановки размера его значение не соответствует ожидаемому (например, значение размера было вычислено как вещественное после запятой, в то время как оно должно быть целым), то необходимо в первую очередь проверить, нет ли ошибок в геометрии и при необходимости исправить их. К тем же последствиям приводят ошибки при вводе характерных точек размеров. В этом случае придется отредактировать сам размер, или удалить его и проставить заново.

- Порядок ввода размеров и использование параметров размеров является единым для разных типов - линейны диаметральный, угловой и т.д.
- Для простановки размеров нужно воспользоваться соответствующими процедурами.
- В качестве примера рассмотрим постановку линейных размеров.
- Кнопкой *Линейный размер*, которая появляется после активизации кнопки *Размеры и технологически обозначения* на *Инструментальной панели*.
- Данная команда позволяет ввести один или несколько линейных размеров.
- При активизации команды простановки линейных размеров в *Строке параметров* отображаются различные поля и кнопки, с помощью которых можно вводить характерные точки размера, управлять его ориентацией и содержимым размерной надписи

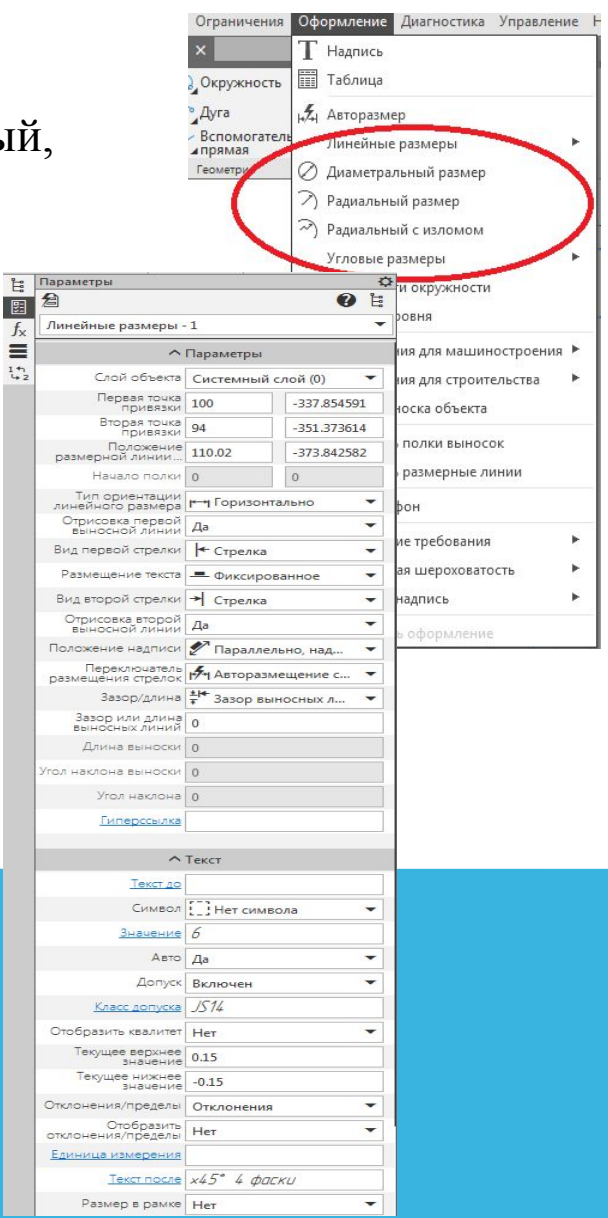

- **• Замечания.** Если базовые точки принадлежат одному объекту (отрезку или дуге), то удобнее воспользоваться автоматической привязкой размера к граничным точкам геометрического объекта с помощью кнопки *Выбор базового объекта.*  Для простановки вертикальных, горизонтальных и наклонных размеров нужно использовать кнопки *Ориентация размерной линии.*
- При простановке линейных размеров система автоматически генерирует размерную надпись с параметрами по умолчанию. Однако можно в широких пределах управлять содержимым размерной надписи или полностью ввести ее самостоятельно.
- Если размеры отличаются от размеров, приведенных на примере, это значит, что создание и ввод геометрических примитивов при выполнении Задания 1 не точны или не соответствуют данным выше пошаговым рекомендациям его выполнения.

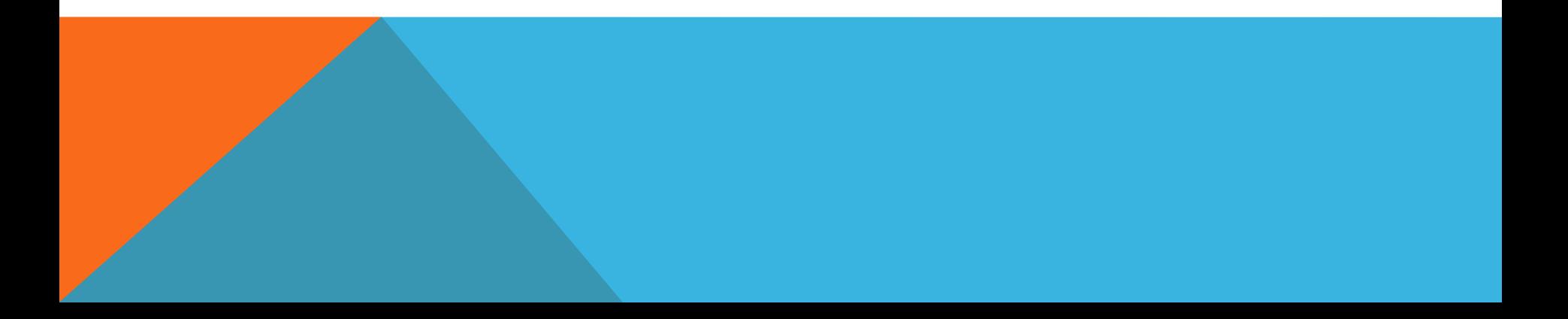

#### **ИТОГОВАЯ РАБОТА**

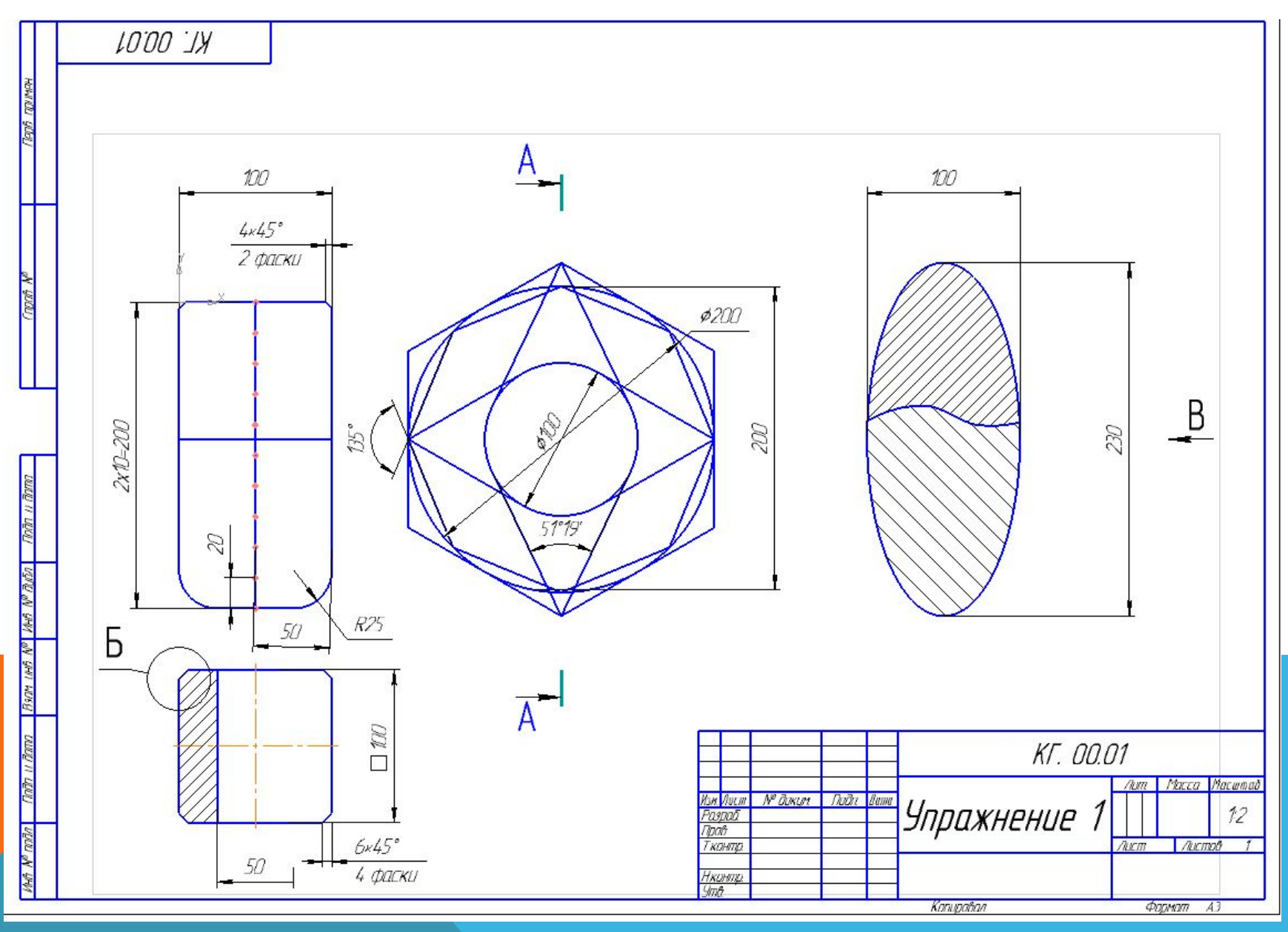

#### **ДРУГИЕ ОБОЗНАЧЕНИЯ НА ЧЕРТЕЖЕ**

- Кроме постановки размеров на чертежах могут присутствовать другие знаки и обозначения
- Для установки обозначений на чертеже и сечений служит команда **Обозначения** которая вызывается **Оформление** - **Обозначения для**  Оформление Диагностика Управление Настройка Приложения Окно Справка

**машиностроения Т** Надпись **П** Таблица Удлинить до Разбить кривую ближайшего о.. Зеркально их Авторазмер Повернуть  $\triangle$  отразить Деформация<br>Аперемещением Масштабиров... Линейные размеры ⊘ Диаметральный размер *<u><u>Doagka</u>*</u> → Радиальный размер 7) Радиальный с изломом Угловые размеры × Размер дуги окружности **E** Отметка уровня √ Шероховатость Обозначения для машиностроения ▶  $\overline{A}$ Обозначения для строительства База Р Линия-выноска объекта √ Линия-выноска Знаки **PH** Выровнять полки выносок **E** Обозначение позиции  $\frac{1}{4}$ Выровнять размерные линии 罒 Допуск формы ◆ Очистить фон ΑĮ Линия разреза/сечения Технические требования ±.,± Линия сложного разреза/сечения Неуказанная шероховатость Α. Стрелка взгляда Основная надпись ⊕ Выносной элемент Перечитать оформление  $\frac{1}{2}$ Автоосевая Осевая линия по двум точкам Cnpob. ⊕ Обозначение центра Круговая сетка центров Линейная сетка центров Линии обрыва Условное пересечение

#### **ИНФОРМАЦИОННЫЕ ИСТОЧНИКИ**

- 1. Денисова Н.А. Методические рекомендации по выполнению выпускной квалификационной работы: МР по выполнению ВКР.docx – MicrosoftWord – Саров, СарФТИ НИЯУ МИФИ, 2015 г. – 21 с.
- 2. Образовательная программа дополнительного профессионального образования в области информационных технологий ЯОК «Методология цифрового предприятия» (для технических и экономических специальностей). – СарФТИ НИЯУ МИФИ, 2015 г.  $-56$  c.
- 3. Денисова Н.А. Цикл занятий по реализации Образовательная программа дополнительного профессионального образования в области информационных технологий ЯОК «Методология цифрового предприятия» (для технических и экономических специальностей), раздел «КОМПАС-3D»: [Электронный ресурс] . – СарФТИ НИЯУ МИФИ, 2015 г.
- 4. Судариков А.Е., Инженерная и компьютерная графика в системе Компас 2-D V18. Издание второе переработанное – М.: Мегаполис, 2019. – 102 с.
- 5. http://window.edu.ru/ единое окно доступа к образовательным ресурсам
- 6. http://forum.ascon.ru форум пользователей ПО АСКОН

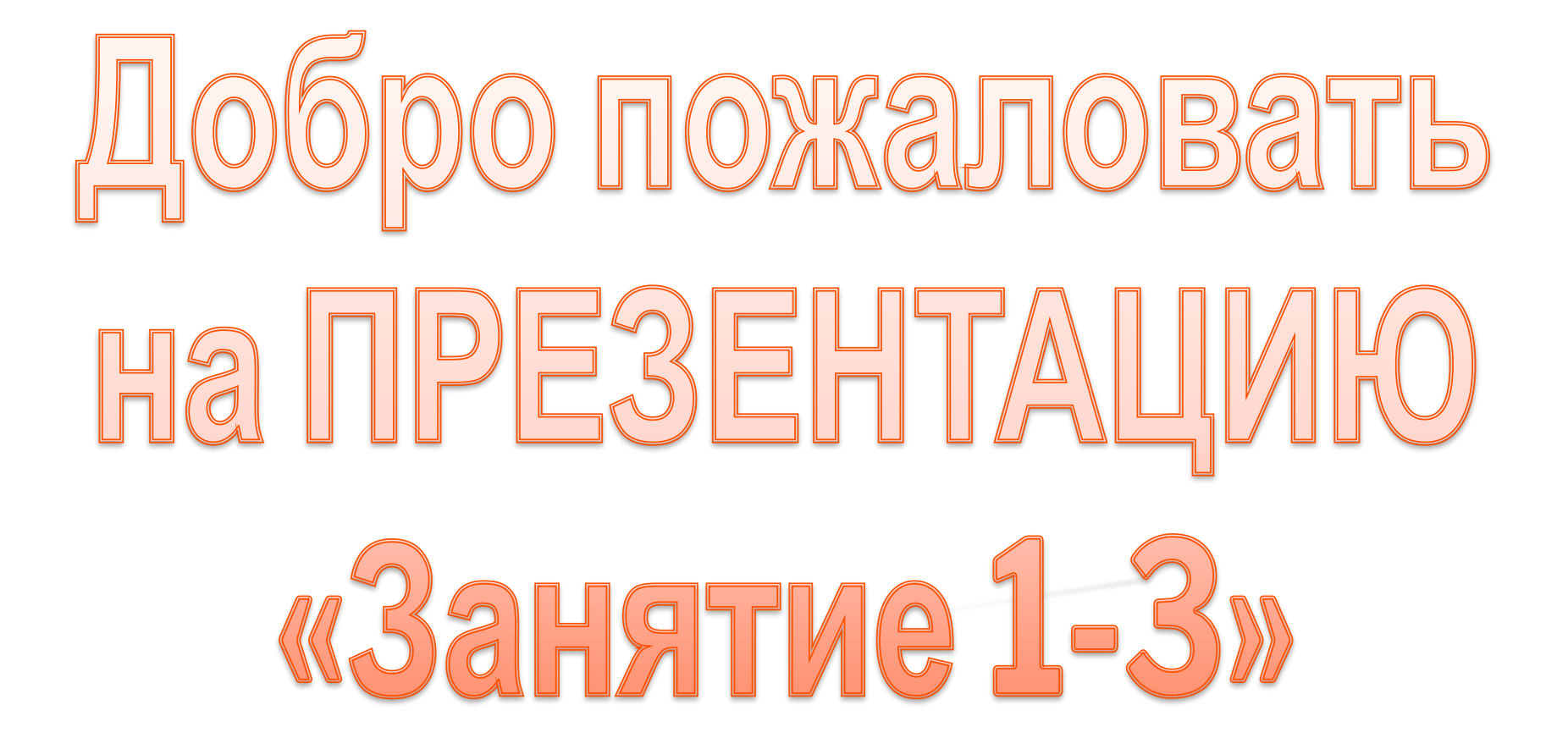